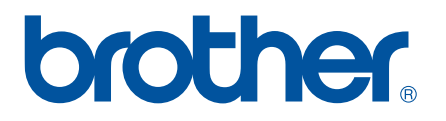

# **GHIDUL UTILIZATORULUI DE SOFTWARE**

P-touch P700

Conținutul acestui manual și specificațiile acestui produs sunt supuse modificărilor fără notificare. Brother îşi rezervă dreptul de a efectua modificări, fără notificare prealabilă, ale specificaţiilor şi materialelor conținute în acest document și nu poate fi făcută răspunzătoare pentru niciun fel de daune (inclusiv rezultate pe cale de consecinţă) cauzate de încrederea în materialele prezentate, inclusiv, dar fără a se limita la, erorile tipografice şi alte erori aferente procesului de publicare. Imaginile de pe ecran din acest ghid pot diferi în funcție de sistemul dvs. de operare sau de aparatul dvs. P-touch.

Vizitati-ne la <http://solutions.brother.com> unde puteti obtine informatii privind produsul şi răspunsuri la întrebările frecvente.

Versiunea 0

ROM

# **Introducere**

Aparatul Brother P-touch (numit în continuare "P-touch"), este compatibil cu multe aplicații software, permitându-vă să imprimati un document aproape oriunde aveti nevoie să lucrati.

Acest ghid vă va arăta cât este de uşor să folosiţi P-touch Editor şi alte aplicaţii software Brother pentru a imprima folosind datele textului.

# **Notă importantă**

- Continutul acestui document și specificatiile acestui produs sunt supuse modificărilor fără notificare.
- Brother își rezervă dreptul de a efectua modificări, fără notificare prealabilă, ale specificațiilor și materialelor conţinute în acest document şi nu poate fi făcută răspunzătoare pentru niciun fel de daune (inclusiv rezultate pe cale de consecintă) cauzate de încrederea în materialele prezentate, inclusiv, dar fără a se limita la, erorile tipografice și alte erori aferente publicatiilor.
- Imaginile de pe ecran din acest document pot diferi în functie de sistemul de operare al computerului dvs. şi de modelul produsului dvs.
- Înainte de a folosi aparatul P-touch, asigurati-vă că ati citit toate documentele incluse cu aparatul P-touch pentru informatii privind siguranta și functionarea corectă.

# **Simboluri utilizate în acest ghid**

Următoarele simboluri sunt folosite în acest ghid.

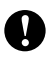

Acest simbol indică informații sau instrucțiuni care trebuie urmate. Ignorarea acestora poate cauza defecţiuni sau operaţiuni eşuate.

**NOTĂ** Acest semn indică note care furnizează informații sau instrucțiuni care vă pot ajuta să întelegeți mai bine și să utilizați mai eficient produsul.

# **Despre acest ghid**

Acest ghid (PDF) este inclus pe CD-ROM.

## **NOTĂ**

Dacă folositi Adobe® Reader<sup>®</sup> pentru a vizualiza acest ghid pe un computer, cursorul devine  $\sqrt[3]{n_1}$ când este poziţionat pe un link. Faceţi clic pe link pentru a deschide pagina corespunzătoare. Pentru informaţii despre utilizarea Adobe® Reader®, consultați fișierul "help" (ajutor) inclus în Adobe® Reader®.

# **Cuprins**

# **Secţ[iunea I Windows](#page-4-0)®**

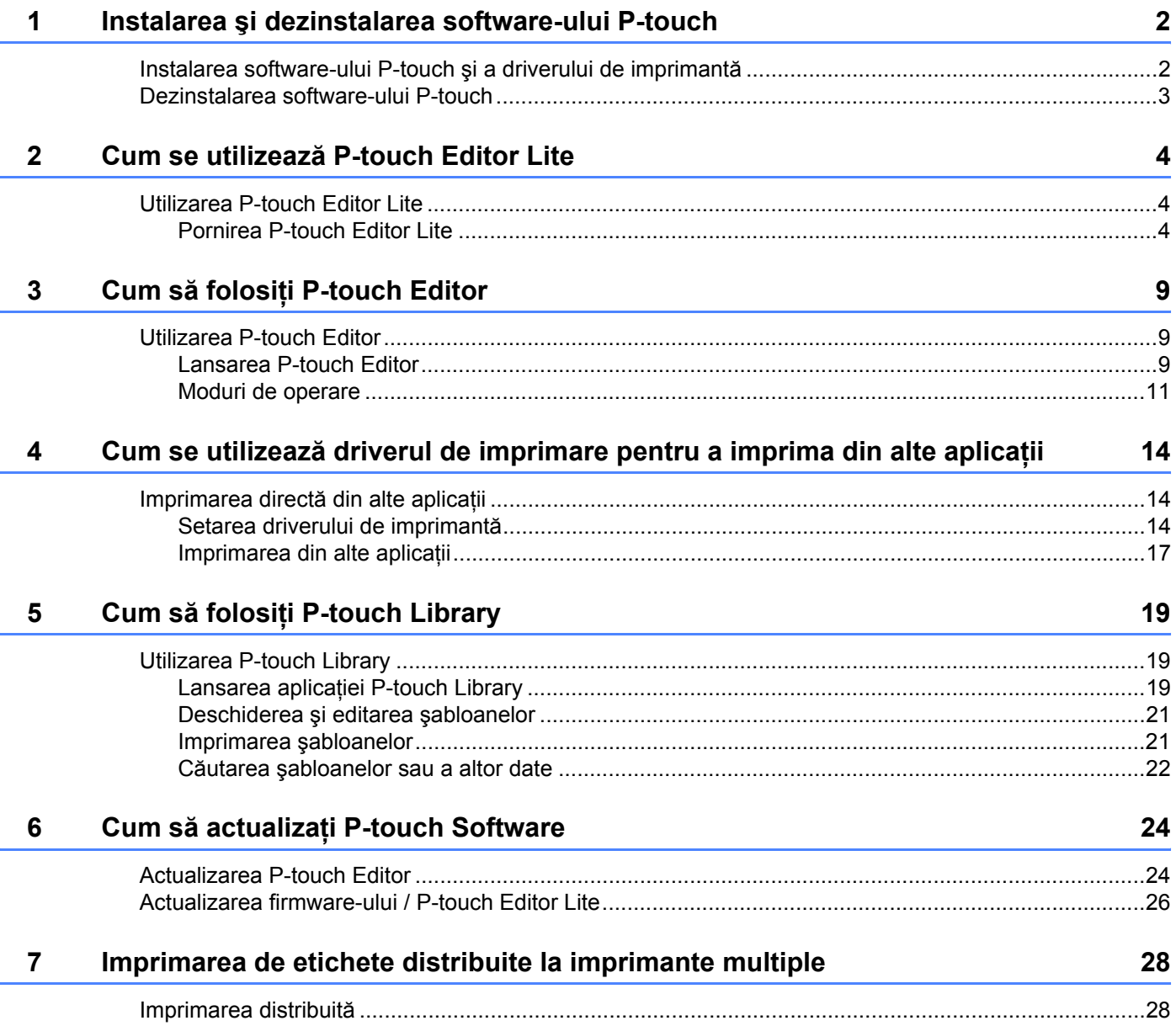

# Secțiunea II Macintosh

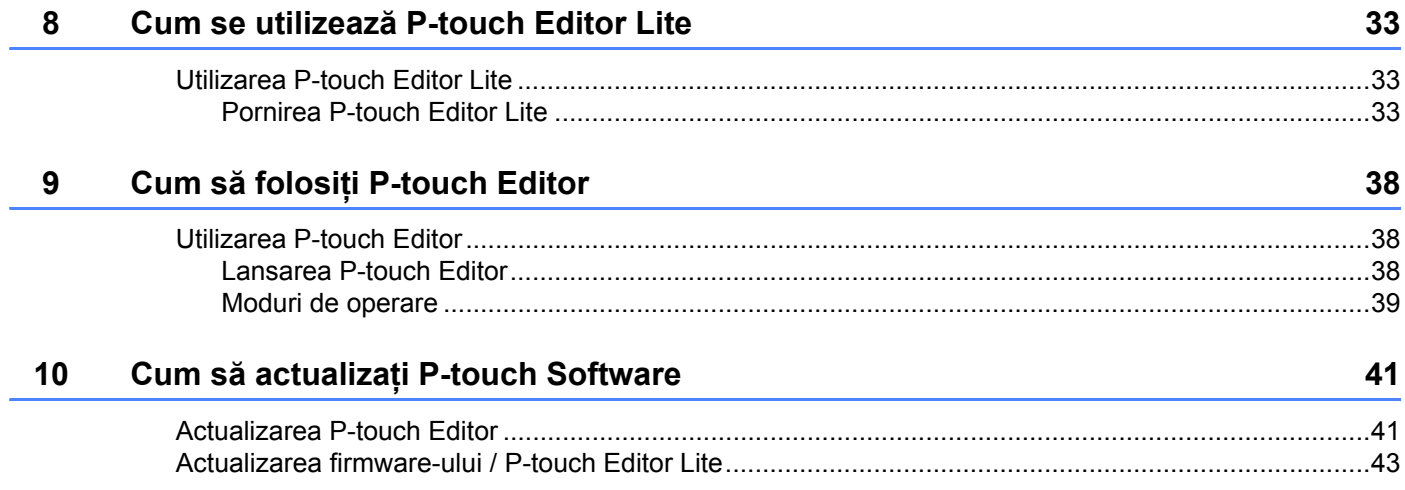

# **Secţiunea I**

# <span id="page-4-0"></span>**Windows® <sup>I</sup>**

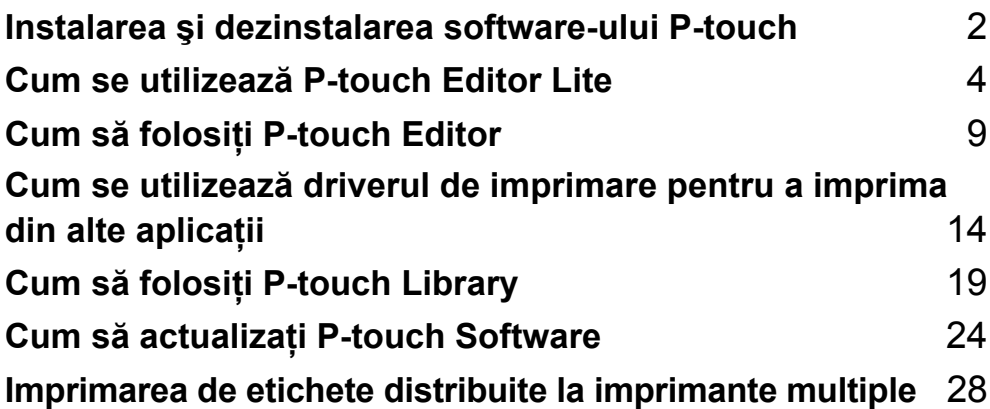

# <span id="page-5-2"></span><span id="page-5-0"></span>**Instalarea şi dezinstalarea software-ului P-touch 1**

P-touch Editor vă permite să creați șabloane cu diferite tipuri de design.

Puteţi folosi P-touch Update Software pentru a actualiza P-touch Editor şi firmware-ul P-touch. Pentru a descărca cel mai recent driver și software, vizitati pagina web Brother Solutions Center la: <http://solutions.brother.com>

# <span id="page-5-1"></span>**Instalarea software-ului P-touch şi a driverului de imprimantă <sup>1</sup>**

- 1 Introduceți CD-ROM-ul în unitatea CD-ROM a computerului dvs.
- 2 Faceţi clic pe [**Instalare standard**].
- **3** Urmați instrucțiunile de pe ecran pentru a instala software-ul.
- 4 Faceţi clic pe [**Terminare**] pentru a închide ecranul de instalare.

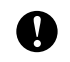

**1**

Anumite functii nu pot fi folosite dacă driverul de imprimantă nu este instalat. Pentru informatii referitoare la instalarea driverului de imprimantă, consultati Manualul de utilizare.

# <span id="page-6-0"></span>**Dezinstalarea software-ului P-touch <sup>1</sup>**

## **NOTĂ**

- Efectuati această procedură numai dacă P-touch Editor / P-touch Update Software nu mai este necesar.
- "Instrument setări imprimantă" apare în limba engleză ca [**Printer Setting Tool**] în panoul de control şi în pictograma comenzii rapide.

## 1 **Pentru Windows Vista® / Windows® 7:**

Faceţi clic pe , [**Panoul de control**], navigaţi la [**Programe**] şi deschideţi [**Programe şi Caracteristici**]. Se afişează fereastra de dialog [**Dezinstalare sau modificare de program**].

#### **Pentru Windows**® **8:**

Faceţi clic pe [**Panoul de Control**] din ecranul [**Aplicaţii**], navigaţi la [**Programe**] şi deschideţi [**Programe şi Caracteristici**].

Se afişează fereastra de dialog [**Dezinstalare sau modificare de program**].

2 Selectati [**Brother P-touch Editor**] / [**Brother P-touch Update Software**] / [**Brother Printer Setting Tool**] / [**Brother P-touch Library**] şi faceţi clic pe [**Dezinstalare**].

#### 3 Faceţi clic pe [**OK**].

Începe operaţiunea de dezinstalare. După ce software-ul este eliminat din computer se afişează fereastra de dialog [**Întreţinere finalizată**].

4 Închideţi fereastra de dialog [**Dezinstalare sau modificare de program**]. Brother P-touch Editor / Brother P-touch Update Software / Brother Printer Setting Tool / Brother P-touch Library a fost dezinstalat.

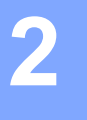

# <span id="page-7-3"></span><span id="page-7-0"></span>**Cum se utilizează P-touch Editor Lite <sup>2</sup>**

Nu este necesară instalarea unui driver sau a unui software pentru P-touch Editor Lite.

Cu P-touch Editor Lite, puteţi crea rapid şi uşor diferite formate simple de etichete.

P-touch Editor Lite este compatibil numai când aparatul este conectat printr-un cablu USB.

# <span id="page-7-1"></span>**Utilizarea P-touch Editor Lite <sup>2</sup>**

# <span id="page-7-2"></span>**Pornirea P-touch Editor Lite <sup>2</sup>**

După conectarea cablului USB, pe ecranul computerului apare o fereastră de dialog.

Pentru Windows Vista®, faceţi clic pe [**P-touch Editor Lite**].

Pentru Windows® 7, faceţi clic pe [**Deschidere director pentru vizualizarea fişierelor**] şi apoi faceţi dublu clic pe [**PTLITE10**].

Pentru Windows® 8, faceţi clic pe [**PT-P700**], [**Deschidere director pentru vizualizarea fişierelor**] şi apoi faceti dublu clic pe [PTLITE10].

Se lansează P-touch Editor Lite.

\* Aparatul P-touch trebuie setat pe modul P-touch Editor Lite. Consultaţi Manual de utilizare pentru mai multe informatii.

#### **Fereastra de layout <sup>2</sup>**

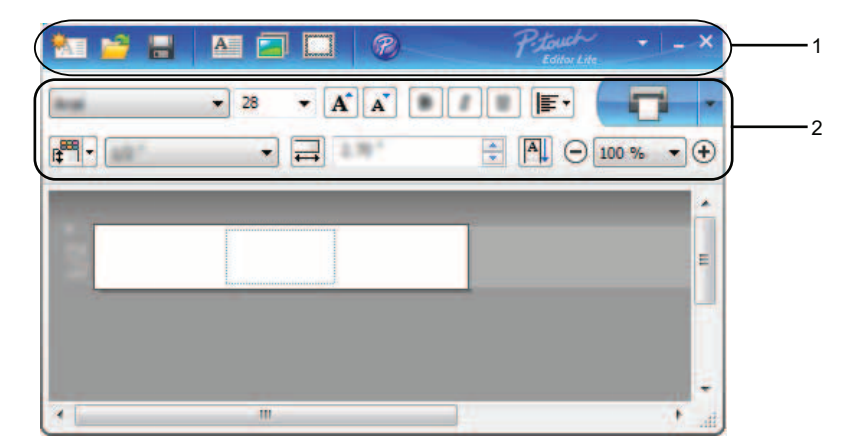

#### **1 Bara de instrumente pentru comenzi**

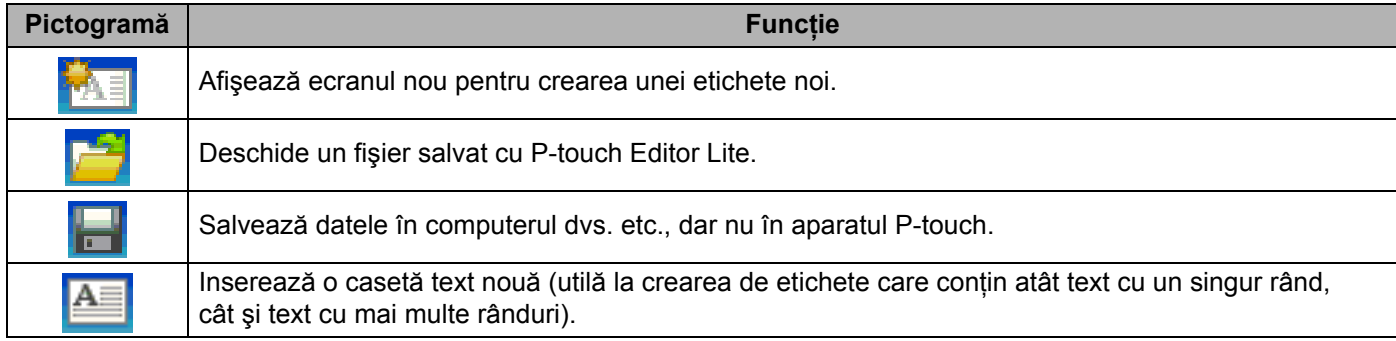

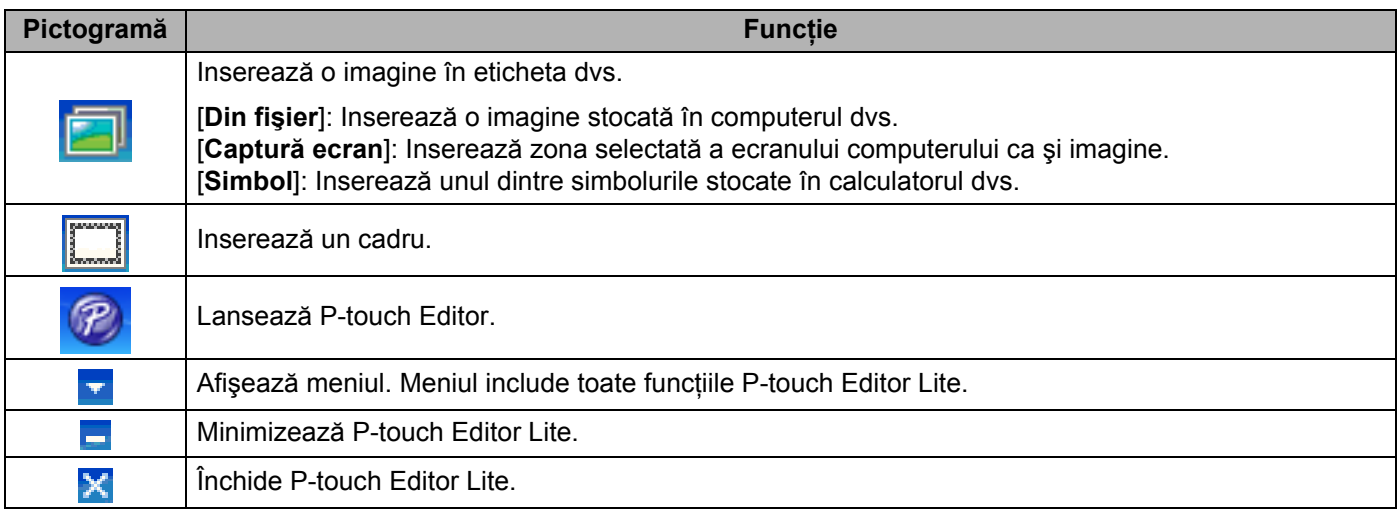

## **2 Bara de proprietăţi**

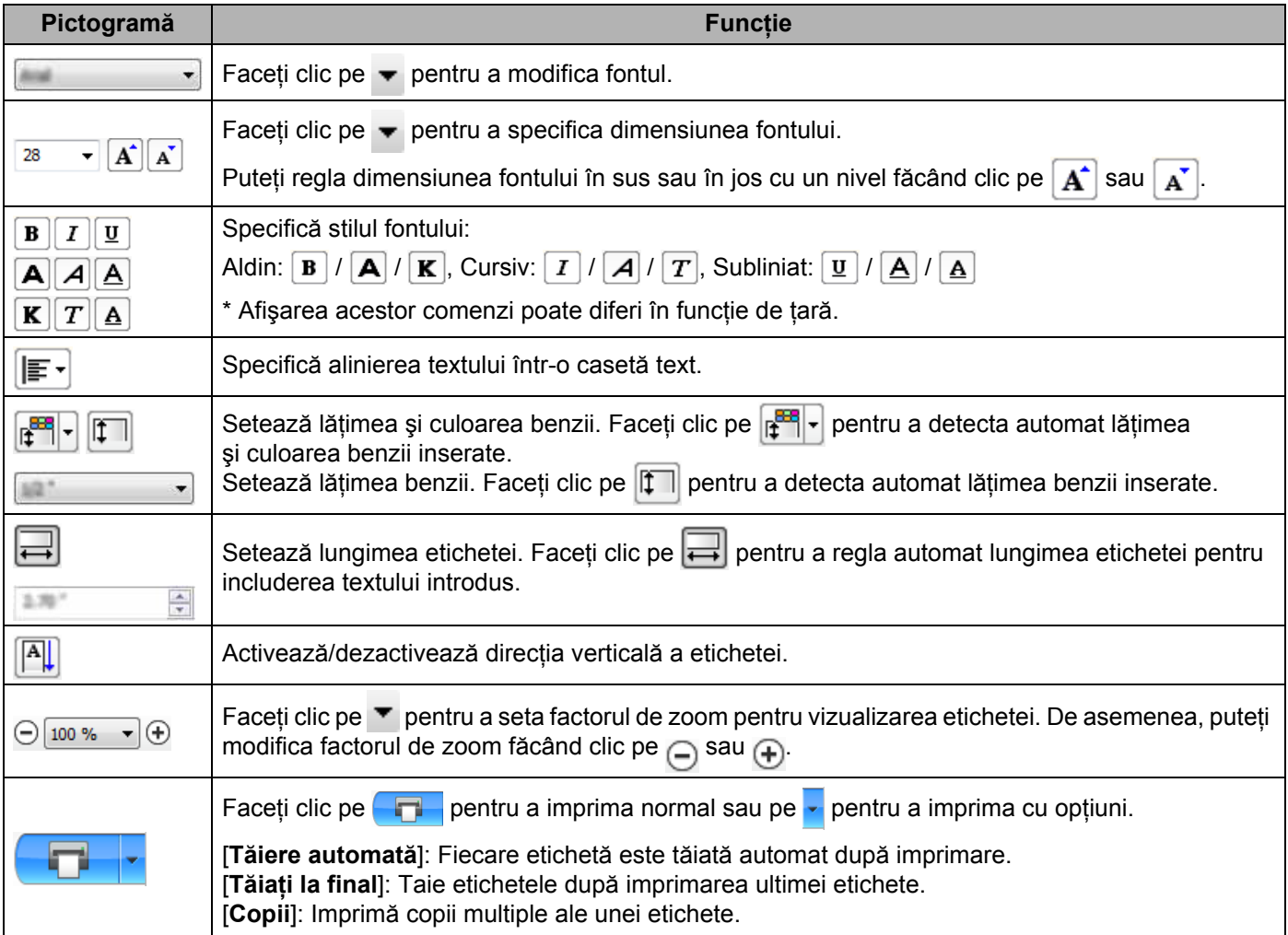

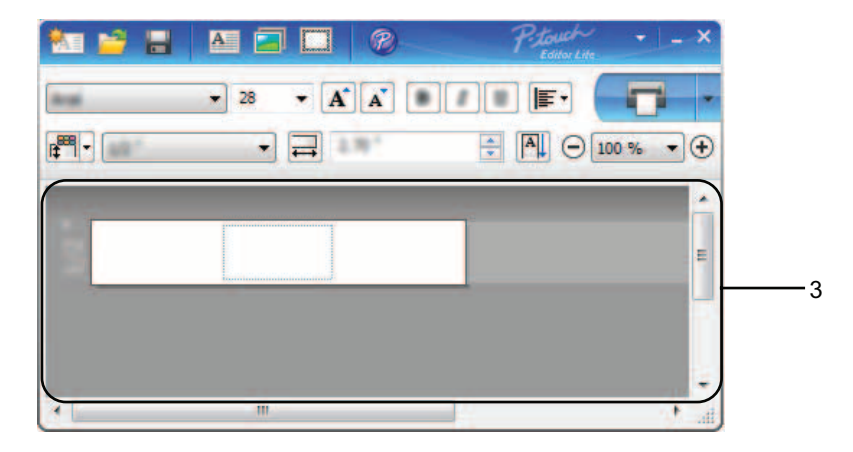

### **3 Vizualizarea etichetei**

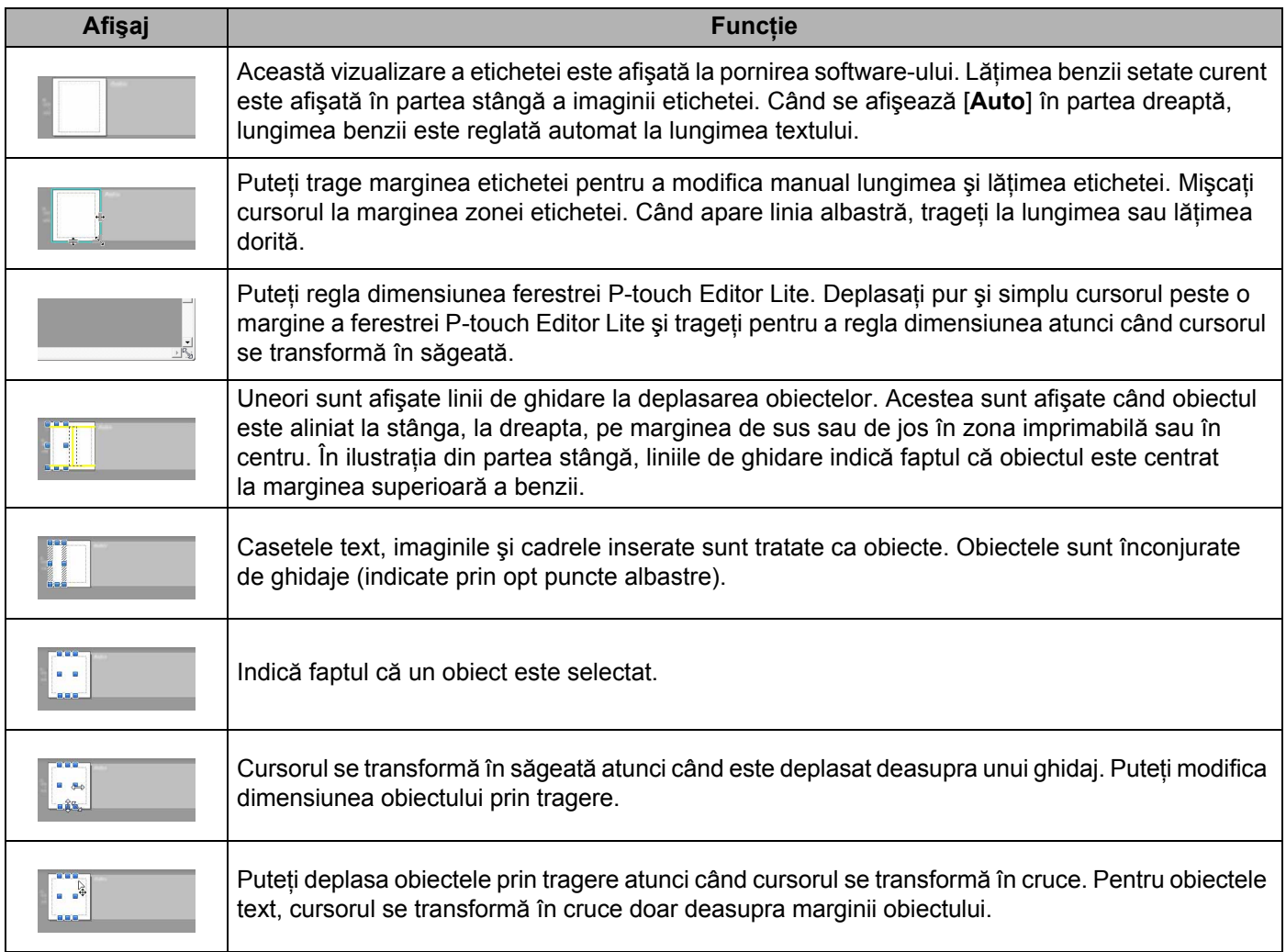

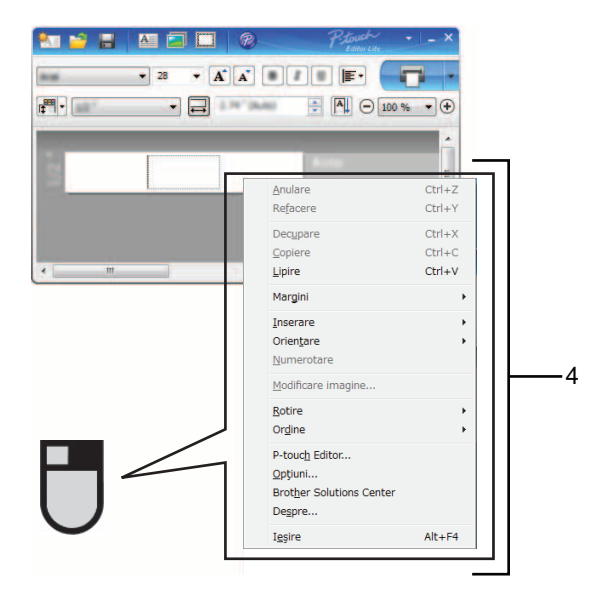

#### **4 Alte funcţii (disponibile din meniul care se afişează făcând clic cu butonul drept al mouse-ului)**

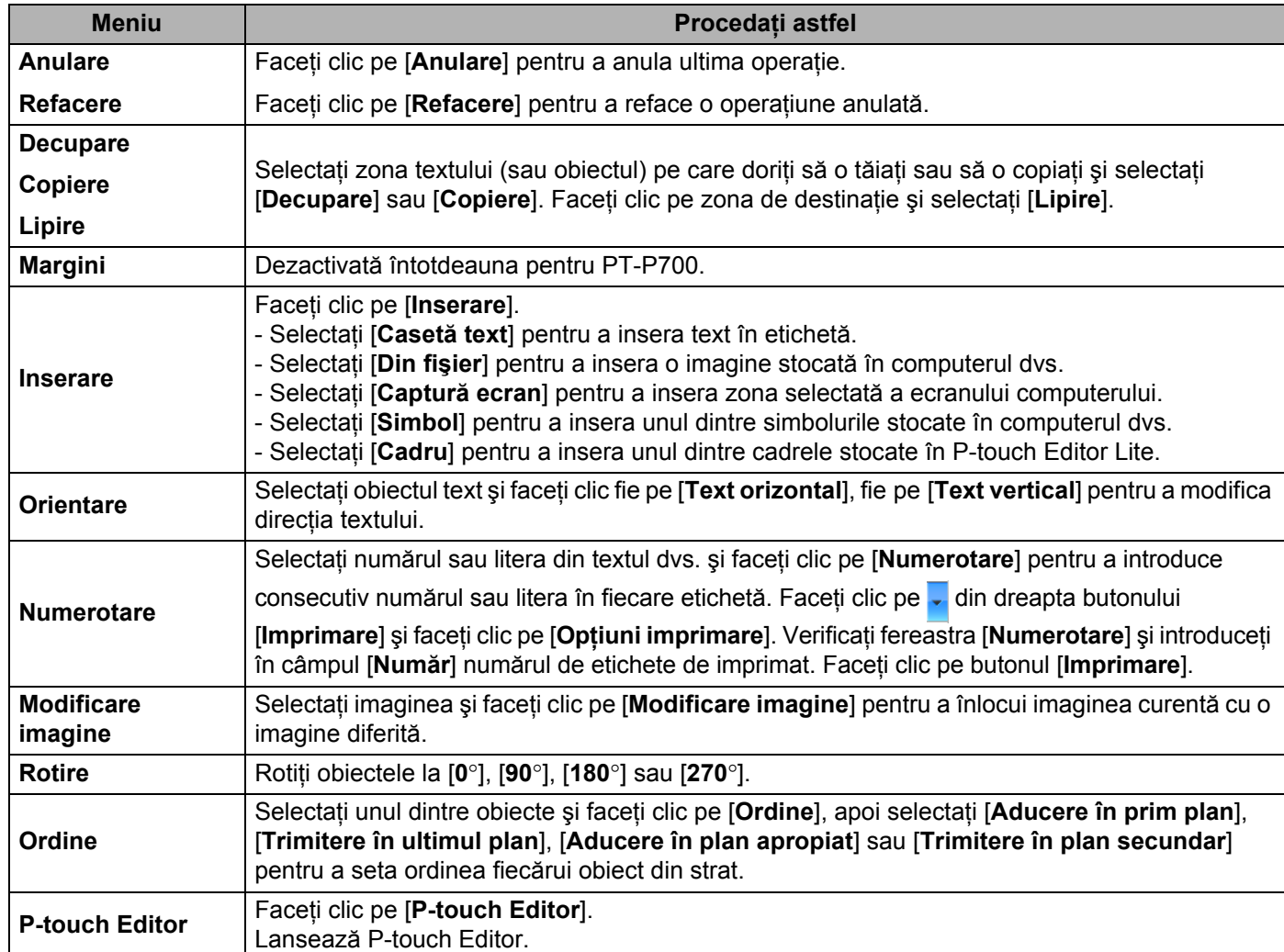

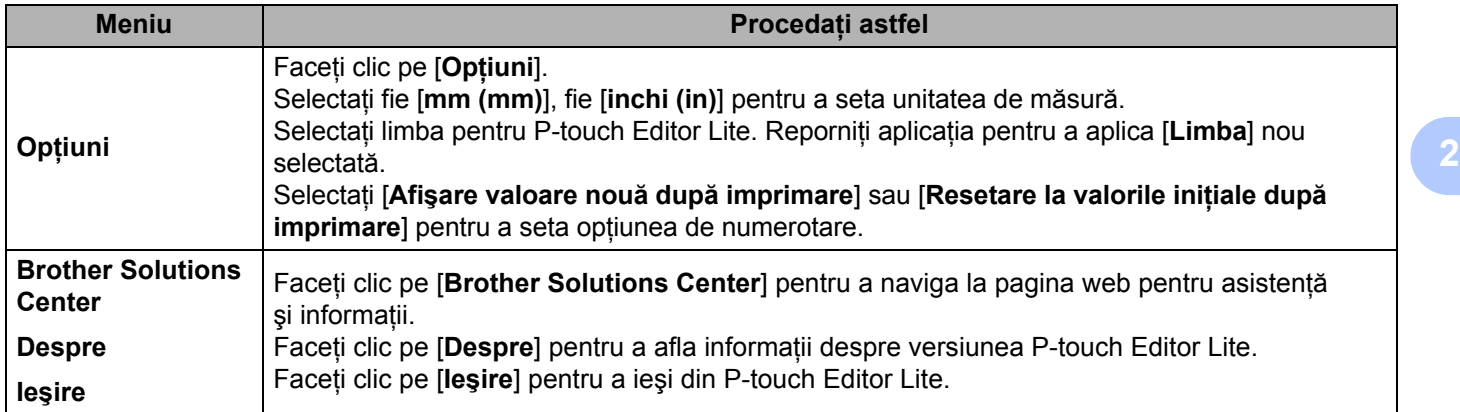

# **3**

# <span id="page-12-3"></span><span id="page-12-0"></span>**Cum să folosiţi P-touch Editor <sup>3</sup>**

Consultaţi procedurile de mai jos pentru sistemul de operare al computerului dvs. Pe ecran este afişat "XX-XXXX" reprezentând numărul modelului P-touch.

Pentru a descărca cele mai recente drivere și software-uri, vizitati Brother Solutions Center la: <http://solutions.brother.com>

# <span id="page-12-1"></span>**Utilizarea P-touch Editor <sup>3</sup>**

# <span id="page-12-2"></span>**Lansarea P-touch Editor <sup>3</sup>**

## 1 **Pentru Windows Vista® / Windows® 7**

Din meniul Start, faceţi clic pe [**Toate programele**] - [**Brother P-touch**] - [**P-touch Editor 5.1**]. Când este lansat P-touch Editor, selectati dacă doriti să creati un nou layout sau să deschideti un layout existent.

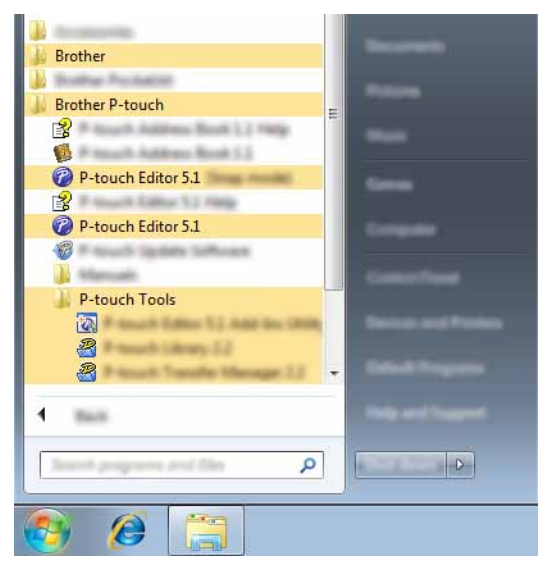

## **Pentru Windows**® **8:**

Faceţi clic pe [**P-touch Editor 5.1**] din ecranul [**Start**]/[**Aplicaţii**] sau faceţi dublu clic pe [**P-touch Editor 5.1**] de pe spatiul de lucru.

Când este lansat P-touch Editor, selectati dacă doriti să creați un nou layout sau să deschideți un layout existent.

## **NOTĂ**

- Puteti lansa P-touch Editor și folosind comenzi rapide, dacă ați selectat crearea de comenzi rapide în timpul instalării.
	- Pictograma comenzii rapide de pe spatiul de lucru: dublu clic pentru a lansa P-touch Editor
	- Pictograma comenzii rapide din bara de lansare rapidă: clic pentru a lansa P-touch Editor
- Pentru a schimba modalitatea de functionare a software-ului P-touch Editor la lansarea acestuia, faceti clic pe [**Tools**] (Instrumente) - [**Options**] (Opţiuni) din bara de meniuri a software-ului P-touch Editor pentru a afişa fereastra de dialog [**Options**] (Opţiuni). Selectaţi [**General**] şi selectaţi setarea dorită în caseta listă [**Operations**] (Operaţiuni) de la [**Startup Settings**] (Setări pornire). Setarea implicită este [**Display New View**] (Afişează Vizualizare Nouă).

Cum să folosiţi P-touch Editor

2 Selectați o opțiune de pe ecran.

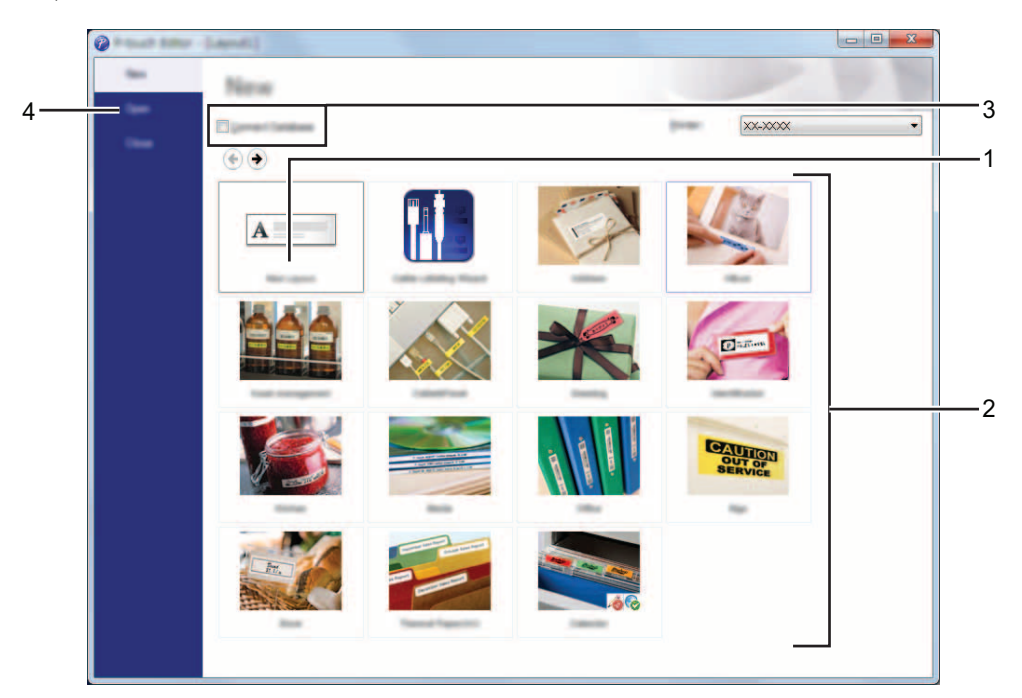

- **1 Pentru a crea un nou layout, faceţi clic pe butonul [New Layout] (Layout nou).**
- **2 Pentru a crea un nou layout folosind un layout presetat, selectaţi butonul categoriei dorite.**
- **3 Pentru a conecta un layout presetat la o bază de date, bifaţi caseta de lângă [Connect Database] (Conectare Bază de Date).**
- **4 Pentru a deschide un layout existent, faceţi clic pe [Open] (Deschidere).**

# <span id="page-14-0"></span>**Moduri de operare <sup>3</sup>**

P-touch Editor are trei moduri diferite de operare: modul [**Express**], modul [**Professional**] şi modul [**Snap**]. Puteți schimba ușor modurile folosind butoanele de selecție a modurilor.

■ Mod [**Express**]

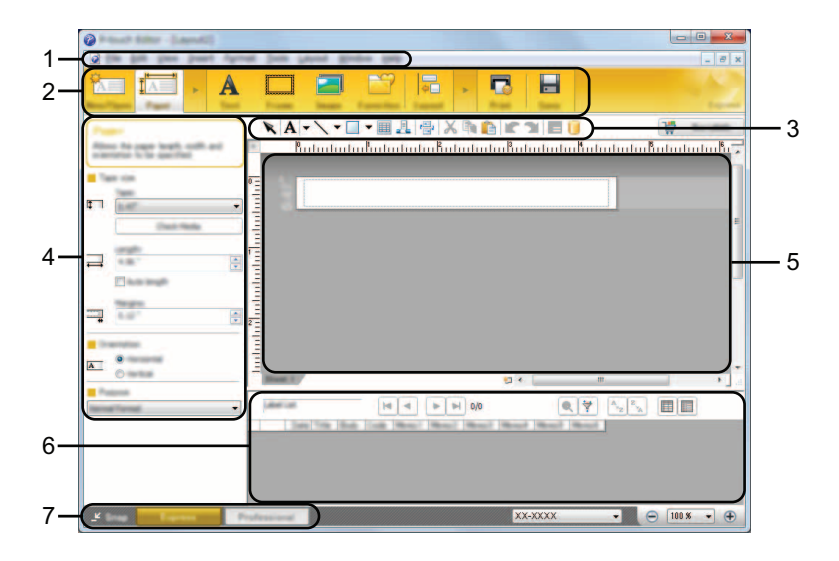

- **1 Bara de meniuri**
- **2 Bara de comenzi**
- **3 Bara de instrumente de desenare/editare**
- **4 Bara de proprietăţi**
- **5 Fereastra de layout**
- **6 Fereastra bazei de date**
- **7 Butoane de selecţie a modurilor**

## ■ Mod [**Professional**]

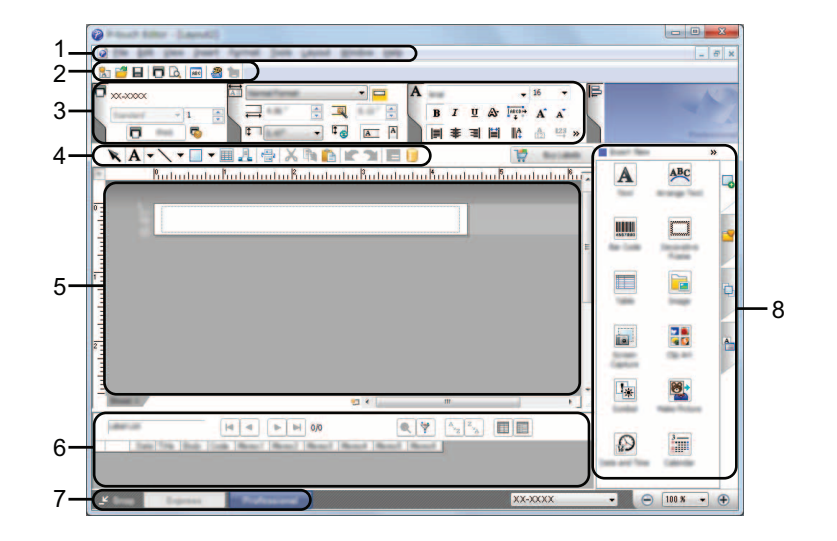

- **1 Bara de meniuri**
- **2 Bara de instrumente standard**
- **3 Paleta de proprietăţi**
- **4 Bara de instrumente de desenare/editare**
- **5 Fereastra de layout**
- **6 Fereastra bazei de date**
- **7 Butoane de selecţie a modurilor**
- **8 Bara laterală**

#### Mod [**Snap**]

Acest mod vă permite să efectuaţi un instantaneu parţial sau complet al ecranului computerului dvs, să-l imprimati ca imagine și să-l salvați pentru o utilizare viitoare.

1 Faceţi clic pe butonul de selecţie a modului [**Snap**]. Este afişată fereastra de dialog [**Description of Snap mode**] (Descrierea modului Snap).

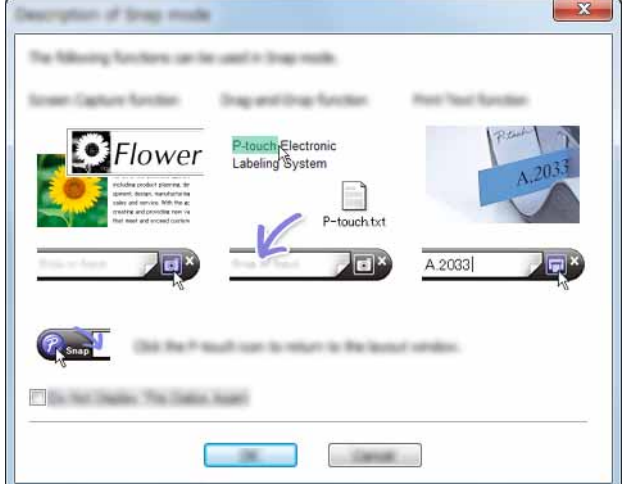

2 Faceţi clic pe [**OK**]. Este afişată paleta modului [**Snap**].

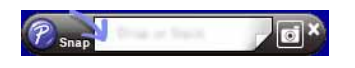

## **NOTĂ**

- Dacă bifaţi căsuţa [**Do Not Display This Dialog Again**] (Nu se mai afişează această casetă de dialog) din fereastra de dialog [**Description of Snap mode**] (Descrierea modului Snap), veţi trece la modul [**Snap**] data viitoare fără a mai fi afişată fereastra de dialog.
- **Pentru Windows Vista**® **/ Windows**® **7** Puteţi lansa P-touch Editor şi în modul [**Snap**] făcând clic pe meniul Start - [**Toate programele**] - [**Brother P-touch**] - [**P-touch Editor 5.1 (Snap mode)**].
- **Pentru Windows**® **8** Puteţi lansa P-touch Editor şi în modul [**Snap**] făcând clic pe [**P-touch Editor 5.1 (Snap mode)**] de pe ecranul [**Start**]/[**Aplicaţii**].

# **4**

# <span id="page-17-3"></span><span id="page-17-0"></span>**Cum se utilizează driverul de imprimare pentru a imprima din alte aplicaţii <sup>4</sup>**

# <span id="page-17-1"></span>**Imprimarea directă din alte aplicaţii <sup>4</sup>**

Puteți utiliza acest aparat P-touch pentru a imprima direct din majoritatea aplicațiilor Windows<sup>®</sup>, instalând driverul de imprimantă.

A

Pentru că formatul hârtiei pentru acest aparat P-touch este diferit de alte imprimante obişnuite, este posibil să nu puteți imprima nici după instalarea driverului și a software-ului aplicației, decât dacă software-ul permite setarea dimensiunii corecte a etichetei.

# <span id="page-17-2"></span>**Setarea driverului de imprimantă <sup>4</sup>**

Consultaţi procedurile de mai jos pentru sistemul de operare al computerului dvs. Pe ecran este afişat "XX-XXXX" reprezentând numărul modelului P-touch.

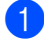

## 1 **Pentru Windows Vista®**

Faceţi clic pe , [**Panoul de control**], navigaţi la [**Hardware şi sunete**] şi deschideţi [**Imprimante**].

### **Pentru Windows**® **7:**

Faceţi clic pe , navigaţi la [**Dispozitive şi imprimante**].

#### **Pentru Windows**® **8:**

Faceţi clic pe [**Panou de control**] din ecranul [**Aplicaţii**], navigaţi la [**Hardware şi sunete**] şi deschideţi [**Dispozitive şi imprimante**].

## **NOTĂ**

Pentru mai multe informații, consultați Windows<sup>®</sup> Help.

#### 2 **Pentru Windows Vista**®

Selectaţi "Brother XX-XXXX", şi faceţi clic pe [**Selectare preferinţe imprimare**]. Se afişează fereastra de dialog [**Preferinţe imprimare Brother XX-XXXX**].

#### **Pentru Windows**® **7 / Windows**® **8**

Selectati "Brother XX-XXXX" și faceți clic dreapta și selectați [Preferinte imprimare]. Se afişează fereastra de dialog [**Preferinţe imprimare Brother XX-XXXX**].

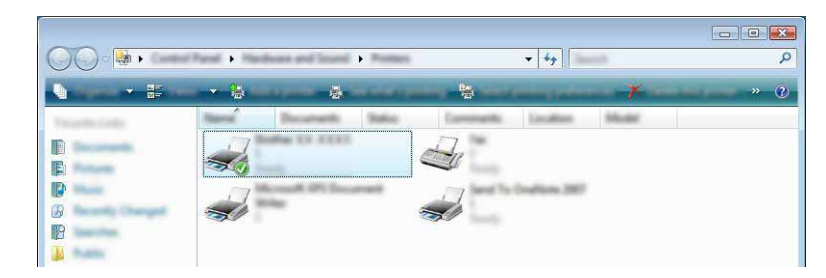

Cum se utilizează driverul de imprimare pentru a imprima din alte aplicaţii

3 Selectaţi fiecare element şi faceţi clic pe [**OK**].

Fila [**Basic**] (De bază)

Formatul hârtiei poate fi selectat.

Dacă formatul hârtiei care va fi folosită nu este inclus în lista [**Paper Size**] (Format hârtie), poate fi adăugat un nou format al hârtiei. Apoi selectaţi formatul hârtiei din lista [**Paper Size**] (Format hârtie).

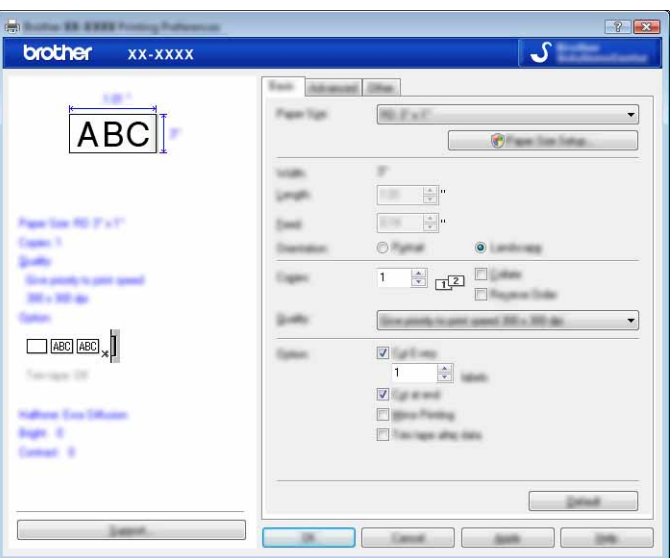

## **NOTĂ**

Fereastra de dialog care apare diferă în funcție de modelul care este folosit.

Fila [**Advanced**] (Avansat)

Setările pentru [**Halftone**] (Semiton), [**Brightness**] (Luminozitate) şi [**Contrast**] (Contrast) pot fi specificate din această filă.

Când folosiţi un format fix cu bandă cu lungime continuă, faceţi clic pe [**Settings**] (Setări) pentru a afişa o fereastră de dialog şi apoi specificaţi setările necesare.

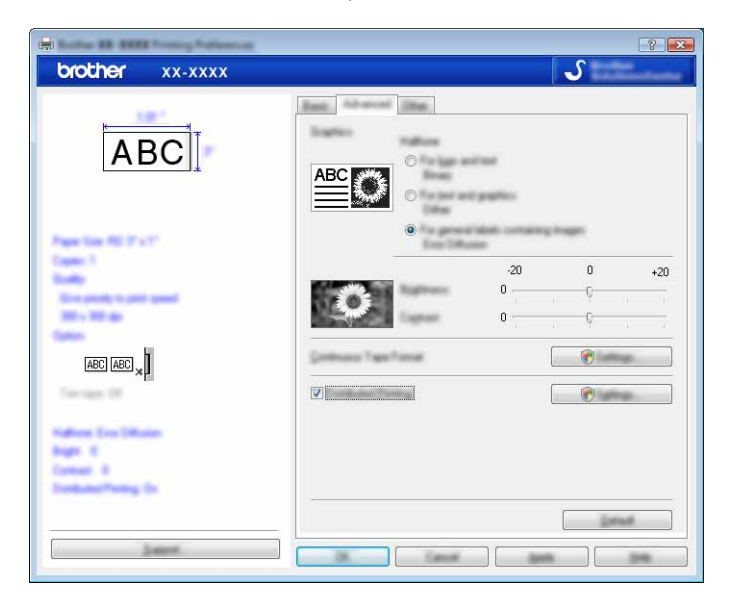

Cum se utilizează driverul de imprimare pentru a imprima din alte aplicaţii

# **NOTĂ**

Pentru mai multe informaţii privind [**Distributed Printing**] (Imprimarea distribuită), consultaţi *[Imprimarea](#page-31-2)  [de etichete distribuite la imprimante multiple](#page-31-2)* la pagina 28.

Fila [**Other**] (Altele)

Setările pentru [**Unit**] (Unitate) şi [**Start printing**] (Pornire imprimare) pot fi specificate din această filă.

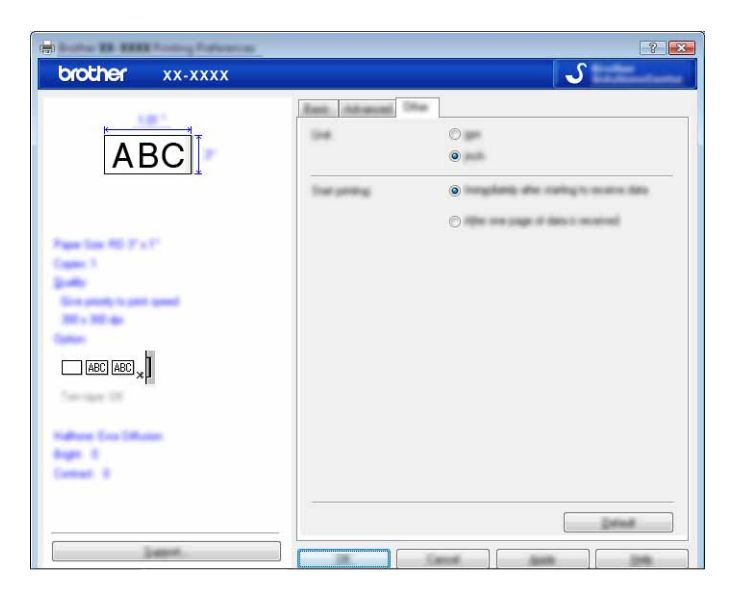

4 Închideţi fereastra [**Imprimante**] (Windows Vista®) / [**Dispozitive şi imprimante**] (Windows® 7/Windows® 8).

Cum se utilizează driverul de imprimare pentru a imprima din alte aplicații

# <span id="page-20-0"></span>**Imprimarea din alte aplicaţii <sup>4</sup>**

Vom folosi Microsoft® Word 2007 ca exemplu.

Următoarele explicații și proceduri descriu Windows<sup>®</sup> 7 și pot varia în funcție de sistemul de operare al computerului dvs. Pe ecran este afișat "XX-XXXX" reprezentând numărul modelului P-touch.

**1** Faceti clic pe  $\left( \frac{B_3}{1} \right)$  si [**Imprimare**]. Se afişează fereastra de dialog [**Imprimare**].

2 Selectați "Brother XX-XXXX".

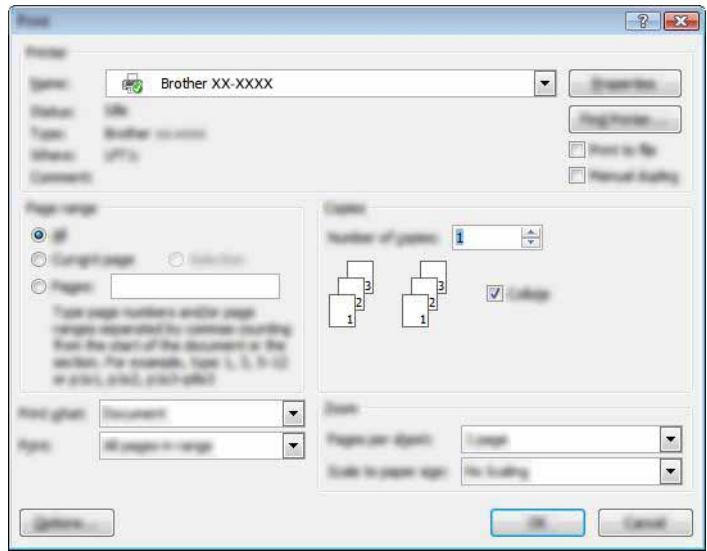

Dacă doriti să schimbați setările driverului de imprimantă, faceți clic pe [**Proprietăți**] pentru a deschide fereastra de dialog [**Proprietăţi**] a imprimantei. Faceţi clic pe [**OK**] după finalizarea schimbărilor pentru a închide fereastra de dialog şi a reveni la fereastra de dialog [**Imprimare**].

- **3** Faceti clic pe **EX** pentru a închide fereastra de dialog **[Imprimare**].
- <sup>4</sup> Când faceți clic pe [Layout pagină] se afișează banda. Apoi, faceți clic pe **din din partea dreaptă** a Configurarea paginii.

Se afişează fereastra de dialog [**Configurarea paginii**].

Cum se utilizează driverul de imprimare pentru a imprima din alte aplicaţii

**5** Faceți clic pe fila [Hârtie] și selectați dimensiunea hârtiei pe care doriți să o imprimați.

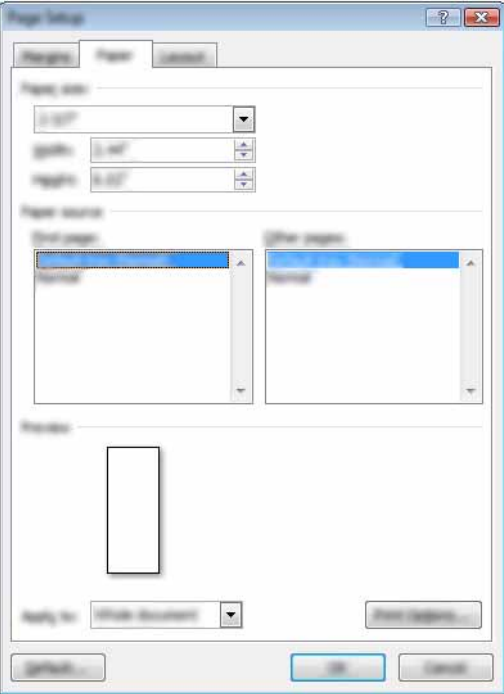

Setaţi şi marginile paginii în fila [**Margini**].

6 Faceţi clic pe [**OK**].

Dimensiunea ferestrei Microsoft® Word se reglează la dimensiunea hârtiei pe care tocmai aţi ales-o. Editaţi documentul după cum este necesar.

#### 7 Faceţi clic pe [**OK**].

Etichetele specificate sunt imprimate.

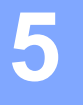

# <span id="page-22-3"></span><span id="page-22-0"></span>**Cum să folosiţi P-touch Library <sup>5</sup>**

Acest program vă permite folosirea computerului pentru a gestiona P-touch Template şi alte date. Puteți folosi P-touch Library pentru a imprima șabloane.

# <span id="page-22-1"></span>**Utilizarea P-touch Library <sup>5</sup>**

## <span id="page-22-2"></span>**Lansarea aplicaţiei P-touch Library <sup>5</sup>**

#### **Pentru Windows Vista**® **/ Windows**® **7**

Din meniul Start, faceţi clic pe [**Toate programele**] - [**Brother P-touch**] - [**P-touch Tools**] - [**P-touch Library 2.2**].

**Pentru Windows**® **8:**

Faceţi clic pe [**P-touch Library 2.2**] pe ecranul [**Start**]/[**Aplicaţii**].

La pornirea P-touch Library, este afişată fereastra principală.

#### **Fereastra principală <sup>5</sup>**

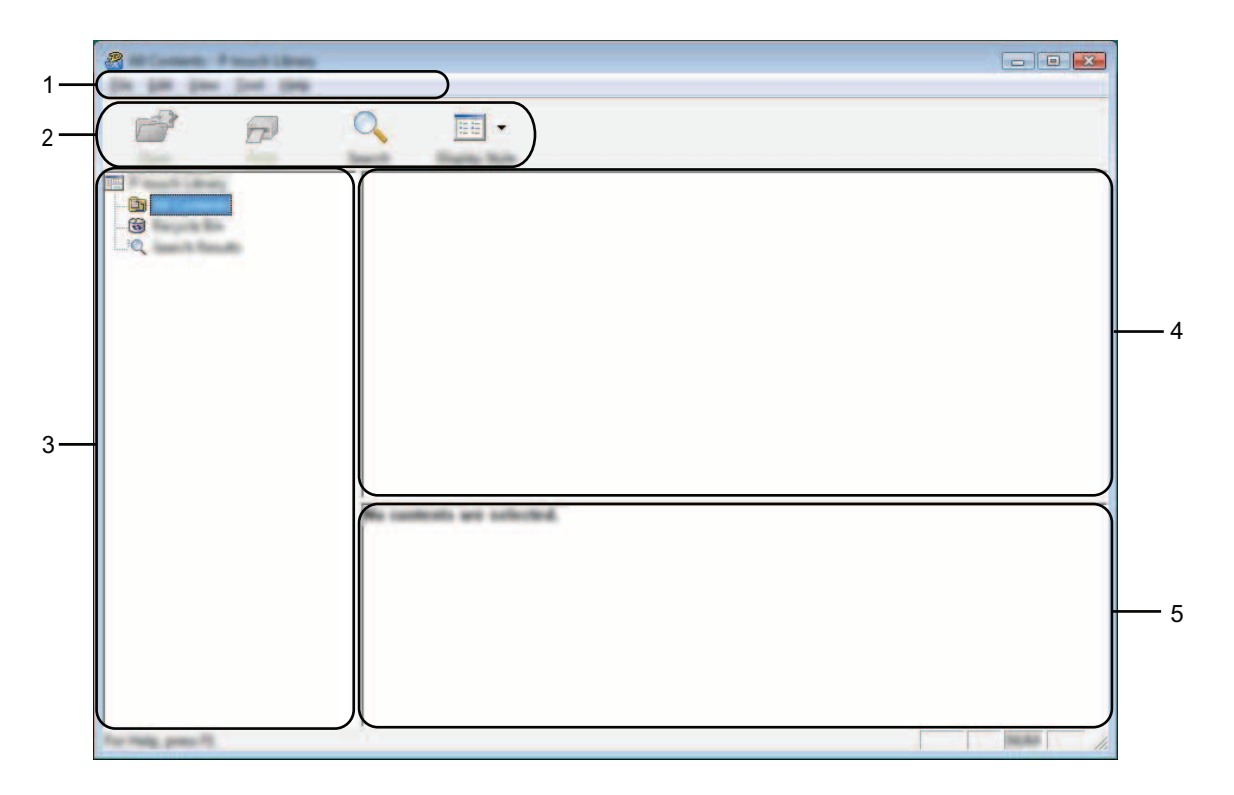

#### **1 Bara de meniuri**

Furnizează acces la toate comenzile disponibile, care sunt grupate sub fiecare titlu de meniu ([**File**] (Fişier), [**Edit**] (Editare), [**View**] (Vizualizare), [**Tool**] (Instrument) şi [**Help**] (Ajutor)) conform funcţiilor lor.

#### **2 Bară de unelte**

Oferă acces la comenzile utilizate frecvent.

#### **3 Lista directoarelor**

Afişează o listă a directoarelor. Atunci când selectaţi un director, şabloanele sau alte date din directorul selectat sunt afişate în lista şabloanelor.

#### **4 Lista şabloanelor**

Afişează o listă a şabloanelor sau alte date din directorul selectat.

#### **5 Previzualizare**

Afişează o previzualizare a şabloanelor sau alte date selectate din lista şabloanelor.

#### **Explicaţiile pictogramelor din bara de unelte**

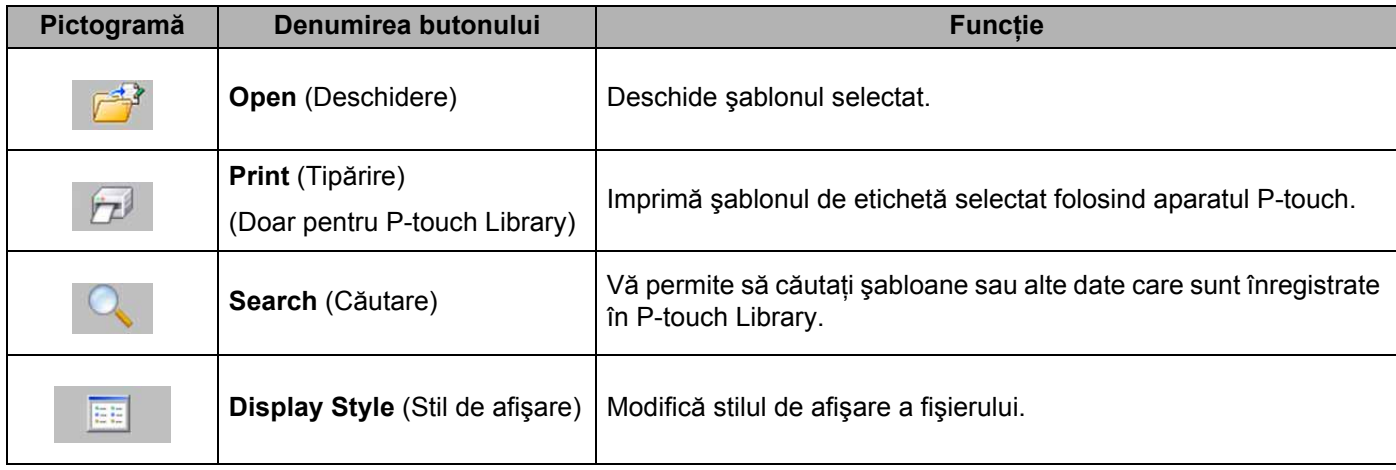

# <span id="page-24-0"></span>**Deschiderea şi editarea şabloanelor <sup>5</sup>**

Selectați șablonul pe care doriți să-l deschideți sau să-l editați și apoi faceți clic pe [Open] (Deschidere).

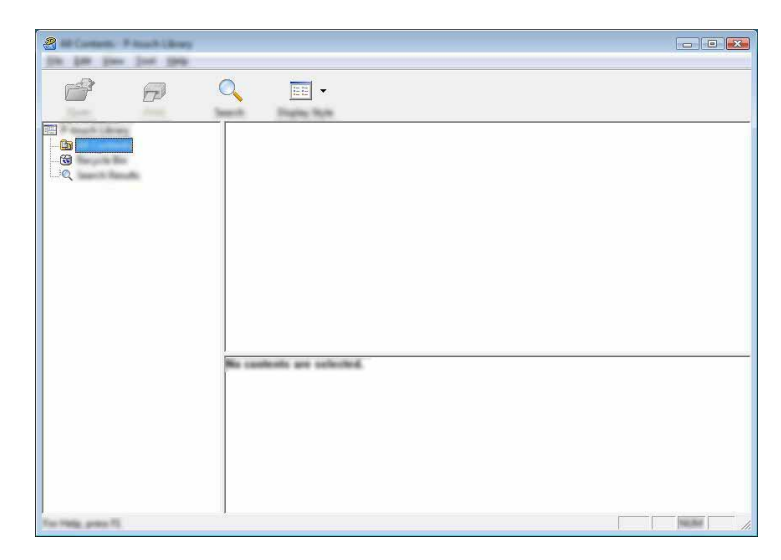

Programul care este asociat cu şablonul va fi pornit şi dvs. puteţi edita şablonul.

## **NOTĂ**

Programul care porneşte depinde de tipul de fişier care este selectat. De exemplu, dacă selectaţi un şablon P-touch, se lansează P-touch Editor.

## <span id="page-24-1"></span>**Imprimarea şabloanelor <sup>5</sup>**

Selectaţi şablonul pe care doriţi să-l imprimaţi şi apoi faceţi clic pe [**Print**] (Imprimare).

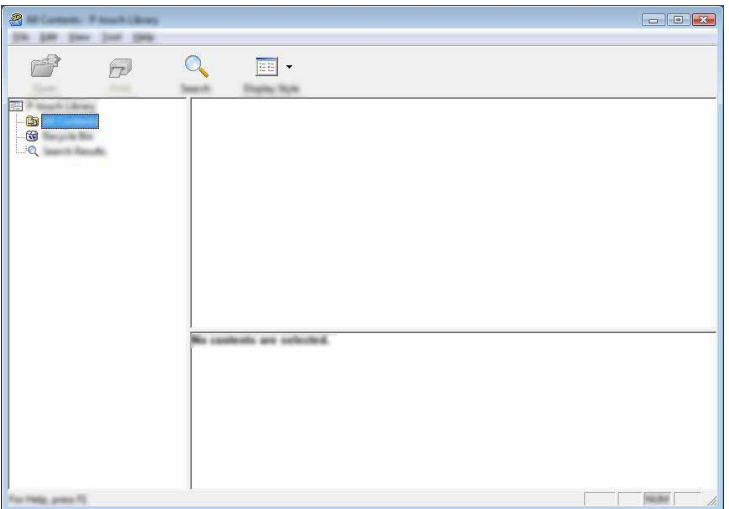

Şablonul este imprimat folosind aparatul P-touch conectat.

# <span id="page-25-0"></span>**Căutarea şabloanelor sau a altor date <sup>5</sup>**

Puteţi căuta şabloane sau alte date înregistrate în P-touch Library.

1 Faceţi clic pe [**Search**] (Căutare). Se afişează fereastra de dialog [**Search**] (Căutare).

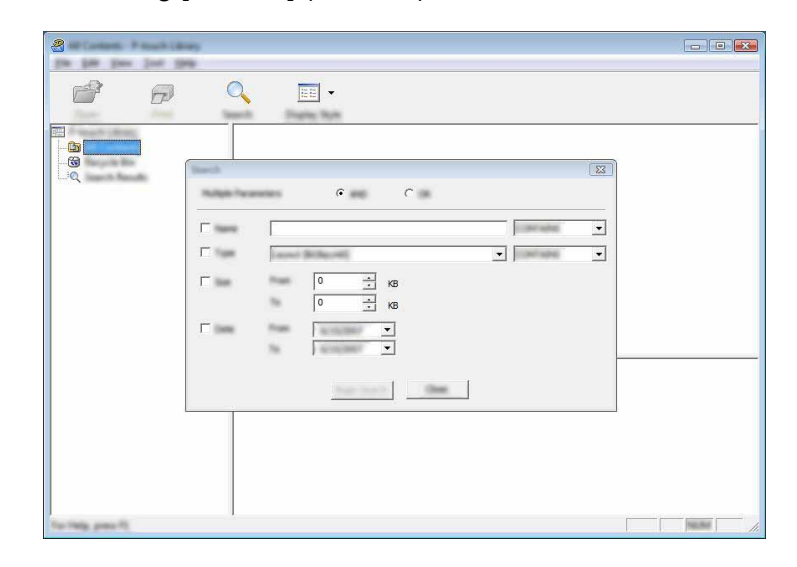

2 Specificați criteriile de căutare.

Sunt disponibile următoarele criterii de căutare:

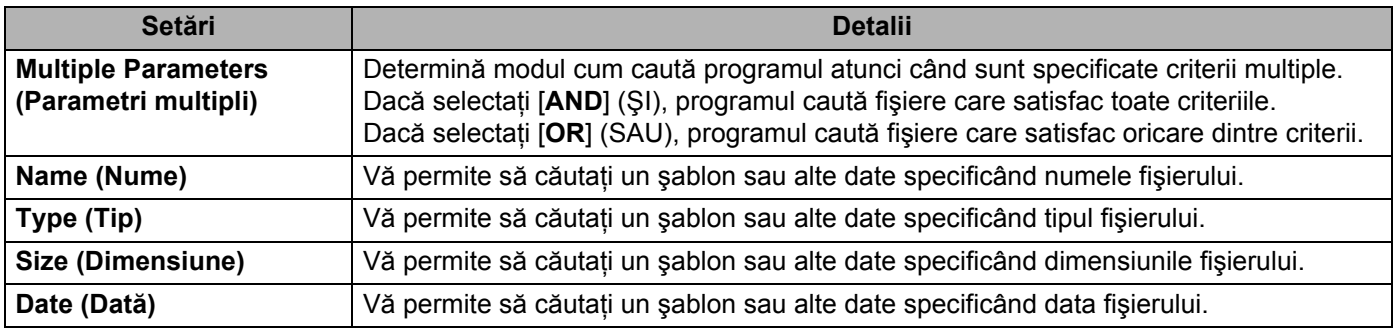

#### 3 Faceţi clic pe [**Begin Search**] (Începere căutare). Începe căutarea.

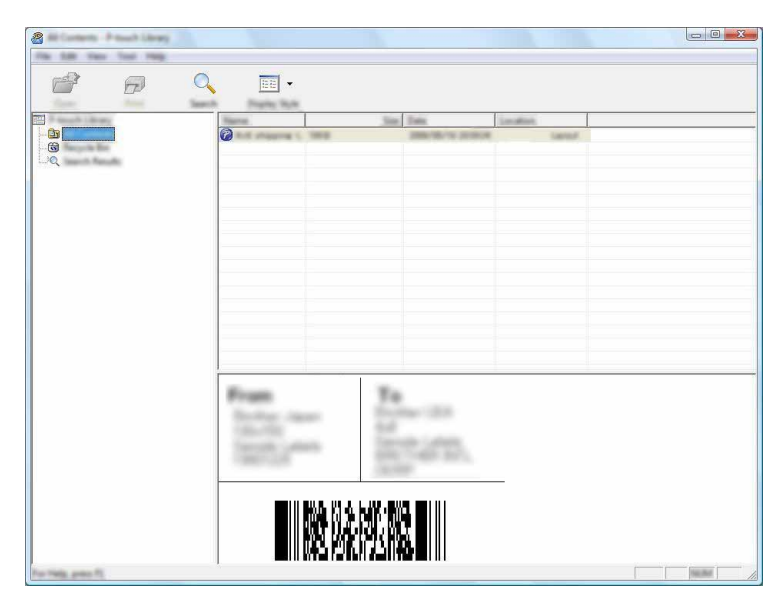

4 Închideţi fereastra de dialog [**Search**] (Căutare). Rezultatele căutării pot fi confirmate făcând clic pe [**Search Results**] (Rezultatele căutării) din vizualizarea folderului.

## **NOTĂ**

Puteţi înregistra şabloane sau alte date în P-touch Library glisându-le şi fixându-le în directorul [All Contents] (Continut complet) sau în lista directorului. Puteti de asemenea să configurați P-touch Editor pentru a înregistra automat şabloane în P-touch Library, folosind următoarea procedură:

- 1 Din meniul P-touch Editor, selectaţi [**Tools**] (Instrumente) [**Options**] (Opţiuni).
- 2 În fereastra de dialog [**Options**] (Opţiuni), faceţi clic pe [**Registration Settings**] (Setări înregistrare) în fila [**General**].
- 3 Selectaţi momentul înregistrării şabloanelor create cu P-touch Editor şi apoi faceţi clic pe [**OK**].

# **6**

# <span id="page-27-2"></span><span id="page-27-0"></span>**Cum să actualizaţi P-touch Software <sup>6</sup>**

Pot fi efectuate upgrade-uri ale software-ului la ultima versiune disponibilă folosind acest instrument. În paşii următori, veţi vizualiza "XX-XXXX". Citiţi "XX" ca fiind denumirea aparatului dvs. P-touch.

## **NOTĂ**

- Pentru a utiliza P-touch Update Software, acesta trebuie instalat de pe CD-ROM-ul furnizat. Îl puteti de asemenea descărca de la Brother Solutions Center (<http://solutions.brother.com>).
- Trebuie să fiti conectat la Internet pentru a putea lansa P-touch Update Software.
- Puteti constata că software-ul și continutul acestui manual diferă.
- La instalarea P-touch Update Software, pentru a facilita utilizarea, pe spatiul dvs. de lucru se instalează o pictogramă.
- Nu opriţi alimentarea atunci când transferaţi date sau când actualizaţi firmware-ul.

# <span id="page-27-1"></span>**Actualizarea P-touch Editor <sup>6</sup>**

1 **Pentru Windows Vista® / Windows® 7** Faceţi dublu clic pe pictograma [**P-touch Update Software**].

## **NOTĂ**

De asemenea, metoda următoare poate fi utilizată pentru lansarea P-touch Update Software.

Faceţi clic pe butonul Start şi apoi selectaţi [**Toate programele**] - [**Brother P-touch**] - [**P-touch Update Software**].

#### **Pentru Windows® 8:**

Faceţi clic pe [**P-touch Update Software**] din ecranul [**Start**]/[**Aplicaţii**] sau faceţi dublu clic pe [**P-touch Update Software**] de pe spaţiul de lucru.

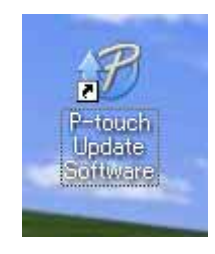

**6**

Cum să actualizaţi P-touch Software

Faceţi clic pe pictograma [**Actualizarea software-ului computerului**].

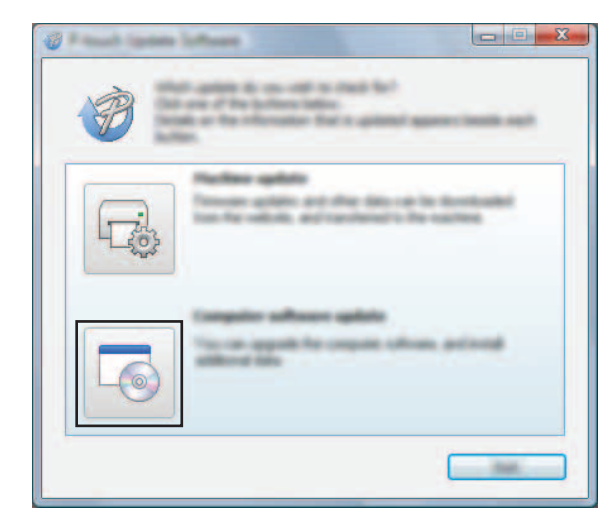

Selectaţi [**Imprimantă**] şi [**Limbă**], bifaţi caseta de lângă P-touch Editor şi apoi faceţi clic pe [**Instalare**].

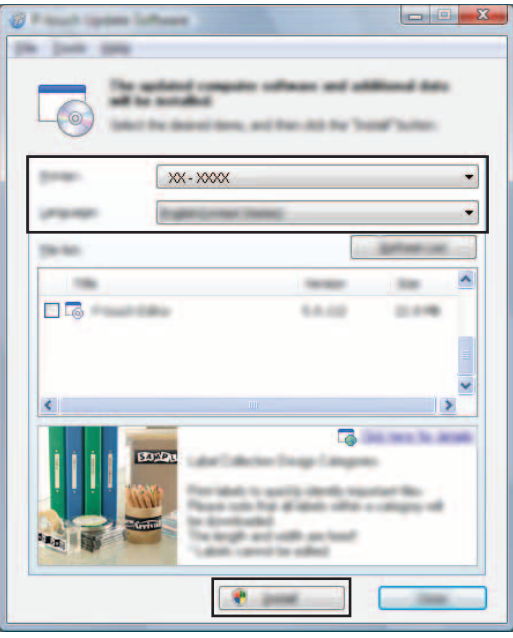

Este afişat un mesaj care indică terminarea instalării.

# <span id="page-29-0"></span>**Actualizarea firmware-ului / P-touch Editor Lite <sup>6</sup>**

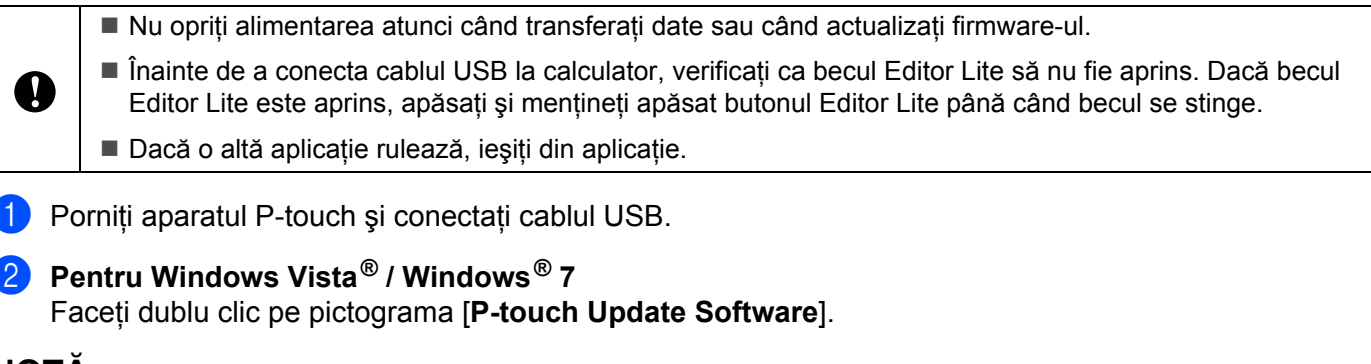

## **NOTĂ**

De asemenea, metoda următoare poate fi utilizată pentru lansarea P-touch Update Software. Faceti clic pe butonul Start și apoi selectati [Toate programele] - [Brother P-touch] -[**P-touch Update Software**].

#### **Pentru Windows® 8:**

Faceţi clic pe [**P-touch Update Software**] din ecranul [**Start**]/[**Aplicaţii**] sau faceţi dublu clic pe [P-touch Update Software] de pe spatiul de lucru.

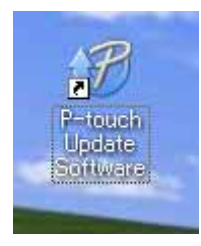

3 Faceţi clic pe pictograma [**Actualizarea aparatului**].

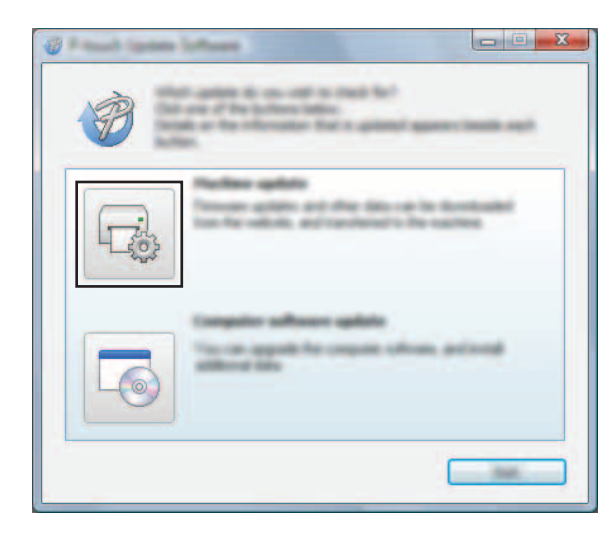

4 Selectaţi [**Imprimantă**] asiguraţi-vă că se afişează [**Aparatul este conectat corect.**] şi apoi faceţ<sup>i</sup> clic pe [**OK**].

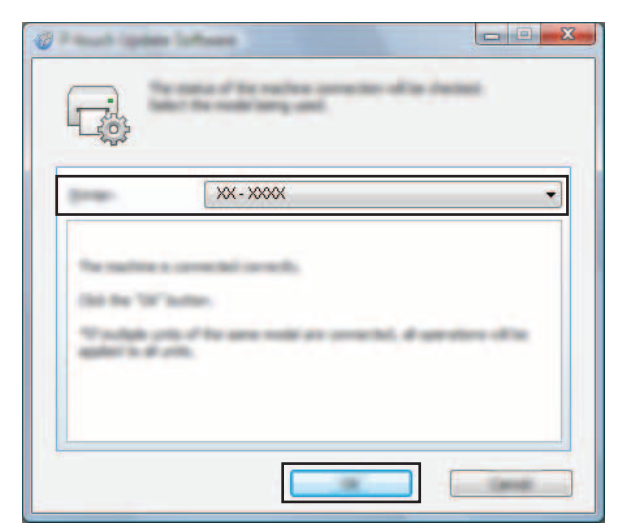

5 Selectaţi [**Limbă**], bifaţi caseta de lângă firmware-ul de actualizat şi apoi faceţi clic pe [**Transfer**].

Nu închideţi aparatul P-touch şi nu deconectaţi cablul în timp ce sunt transferate datele.

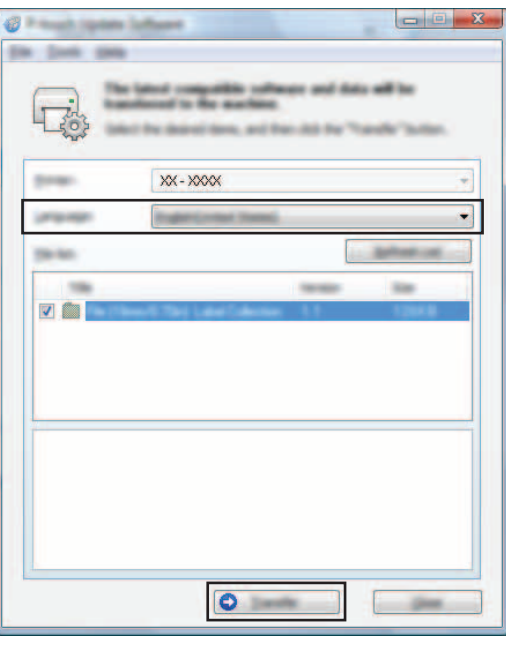

6 Verificaţi conţinutul care trebuie actualizat şi apoi faceţi clic pe [**Start**] pentru a începe actualizarea. Începe descărcarea software-ului.

## **NOTĂ**

Ø

Nu opriţi aparatul P-touch în timpul procesului de actualizare.

# <span id="page-31-2"></span><span id="page-31-0"></span>**Imprimarea de etichete distribuite la imprimante multiple <sup>7</sup>**

# <span id="page-31-1"></span>**Imprimarea distribuită <sup>7</sup>**

La imprimarea unui număr mare de etichete, imprimarea poate fi distribuită între mai multe imprimante. Dat fiind faptul că imprimarea este efectuată concomitent, timpul total pentru imprimare poate fi redus.

# **NOTĂ**

**7**

- Imprimarea poate fi distribuită la imprimantele conectate prin intermediul unei conexiuni USB.
- Numărul paginilor de imprimat este împărțit automat între imprimantele selectate. Dacă numărul de pagini specificat nu poate fi împărțit în mod egal între imprimante, acesta va fi împărțit în ordinea imprimantelor enumerate în fereastra de dialog [**Distributed Printing Settings**] (Setări imprimare distribuită) atunci când se specifică setările de imprimare la pasul  $\bullet$ .

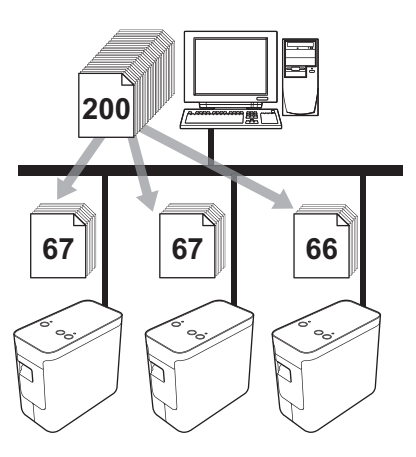

- 1 Din meniul [**File**] (Fişier) al P-touch Editor 5.1, faceţi clic pe [**Print**] (Imprimare).
- 2 Faceţi clic pe [**Properties…**] (Proprietăţi...).

3 Selectaţi fila [**Advanced**] (Avansat), bifaţi caseta [**Distributed Printing**] (Imprimare distribuită) şi faceţ<sup>i</sup> apoi clic pe [**Settings**] (Setări).

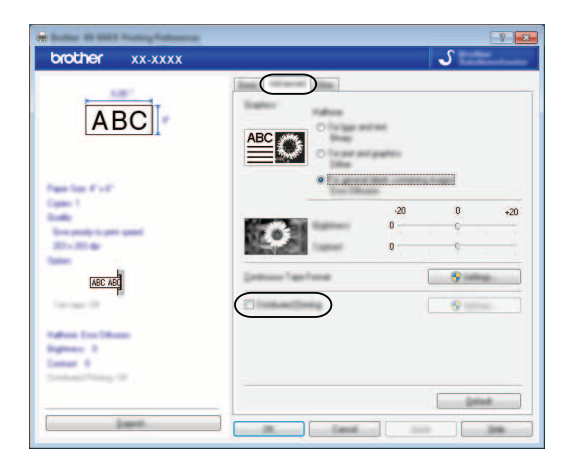

<span id="page-32-0"></span>4 În fereastra de dialog [**Distributed Printing Settings**] (Setări imprimare distribuită) selectaţi imprimantele care se vor utiliza pentru imprimarea distribuită.

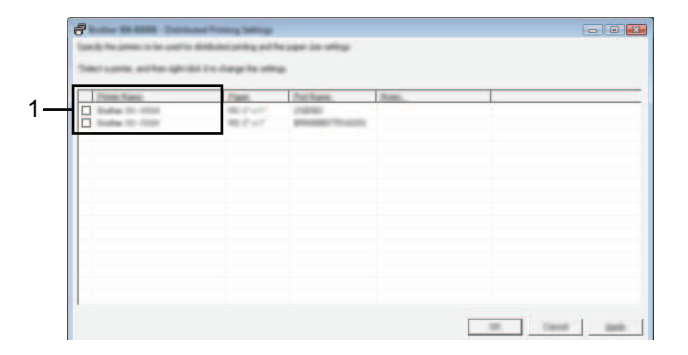

1 Bifaţi caseta din dreptul [**Printer Name**] (Nume imprimantă) care se va utiliza pentru imprimarea distribuită.

**5** Specificati formatul etichetei care se va folosi pentru imprimare.

#### **A. Dacă a fost selectată o singură imprimantă.**

În fereastra de dialog de la pasul [4](#page-32-0), selectaţi imprimanta a cărei setare trebuie specificată şi apoi fie faceti dublu clic pe ea, fie faceti clic dreapta pe ea și faceti clic pe [**Settings**] (Setări). Din lista derulantă [**Paper**] (Hârtie), selectaţi formatul etichetei.

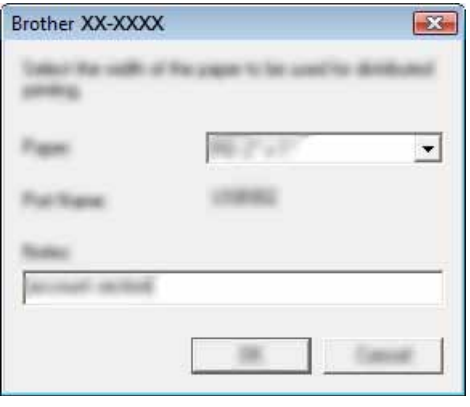

### **NOTĂ**

Informațiile care trebuie să se afișeze în fereastra de dialog de la pasul @ pot fi introduse în caseta de text [**Notes**] (Note).

#### **B. Dacă au fost selectate mai multe imprimante.**

În fereastra de dialog de la pasul  $\bullet$ , selectati imprimantele pentru care doriti să specificati setarea, iar apoi faceti clic dreapta pe acestea și clic pe optiunea [Settings] (Setări). Din lista derulantă [**Paper**] (Hârtie), selectaţi formatul etichetei. Aceeaşi setare pentru formatul etichetei se aplică tuturor imprimantelor selectate.

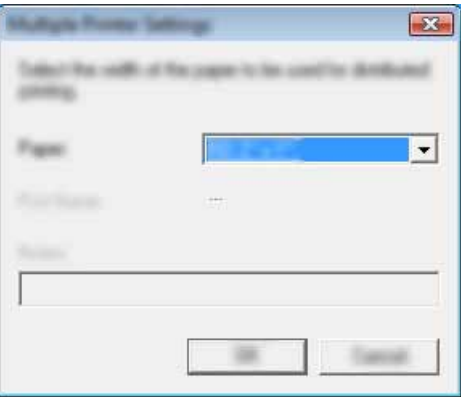

## **NOTĂ**

Setările de sub [**Printer Settings**] (Setări imprimantă) şi [**Notes**] (Note) nu sunt disponibile.

6 Faceţi clic pe [**OK**] pentru a închide fereastra de setare a formatului etichetei.

7 Faceţi clic pe [**OK**] pentru a închide fereastra [**Distributed Printing Settings**] (Setări imprimare distribuită). Configurarea este finalizată.

8 Faceţi clic pe [**OK**] pentru a lansa imprimarea distribuită.

# **NOTĂ**

Vă recomandăm să efectuaţi un test al conexiunii pentru mediul de operare. Pentru informaţii suplimentare, contactaţi un reprezentant de vânzări.

# **Secţiunea II**

 $\blacktriangleright$ 

# <span id="page-35-0"></span>**Macintosh II**

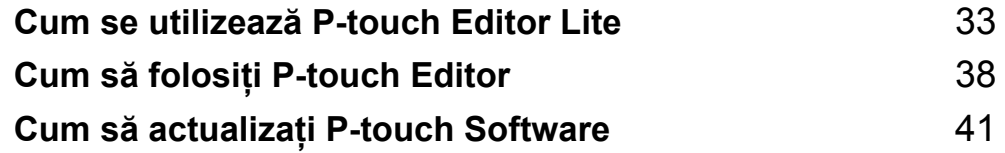

**8**

# <span id="page-36-3"></span><span id="page-36-0"></span>**Cum se utilizează P-touch Editor Lite <sup>8</sup>**

Nu este necesară instalarea unui driver sau a unui software pentru P-touch Editor Lite.

Cu P-touch Editor Lite, puteţi crea rapid şi uşor diferite formate simple de etichete.

P-touch Editor Lite este compatibil numai când aparatul este conectat printr-un cablu USB.

# <span id="page-36-1"></span>**Utilizarea P-touch Editor Lite <sup>8</sup>**

# <span id="page-36-2"></span>**Pornirea P-touch Editor Lite <sup>8</sup>**

Faceţi dublu clic pe [**PT-P700**] de pe spaţiul de lucru şi pe pictograma aplicaţiei [**P-touch Editor Lite**].

\* Aparatul P-touch trebuie setat pe modul P-touch Editor Lite. Consultaţi Manual de utilizare pentru mai multe informaţii.

## **Fereastra de layout <sup>8</sup>**

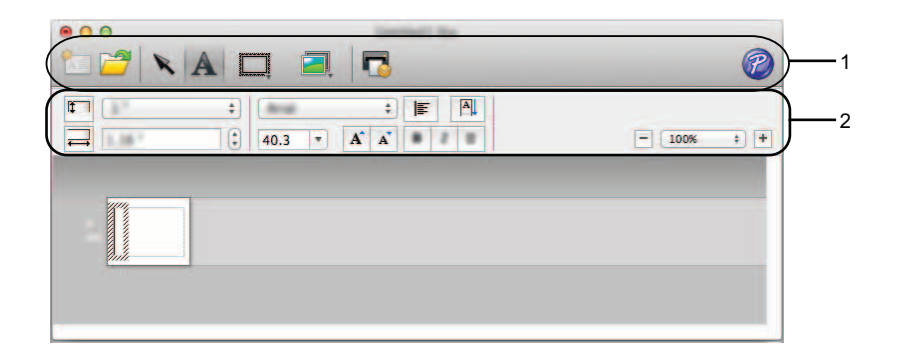

#### **1 Bara de instrumente pentru comenzi**

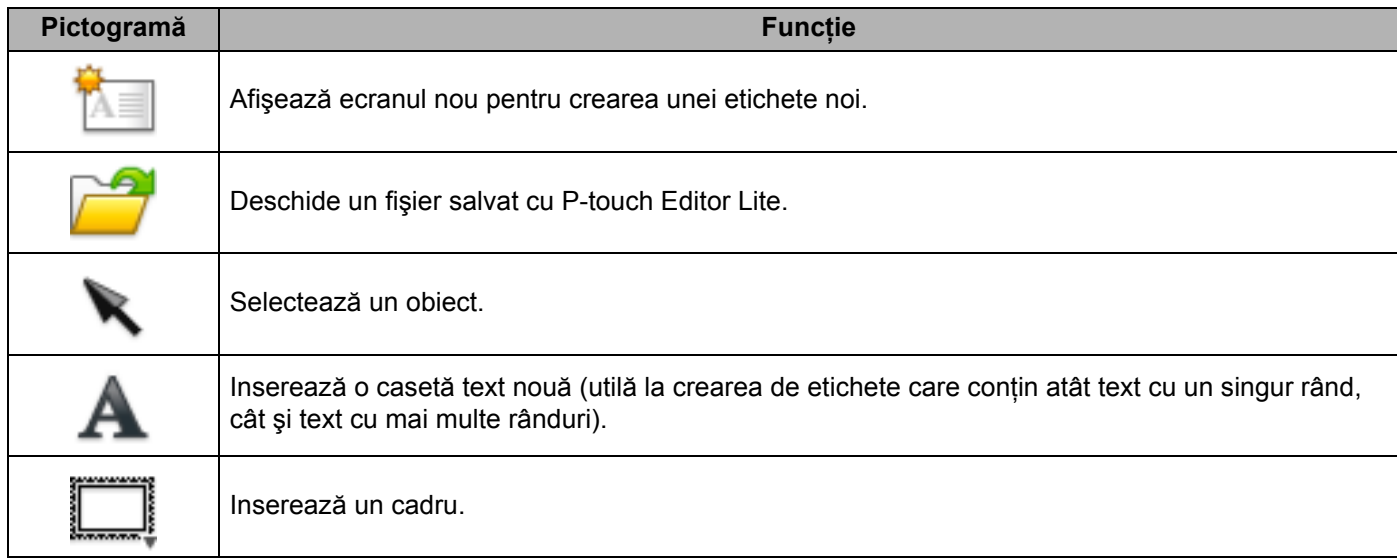

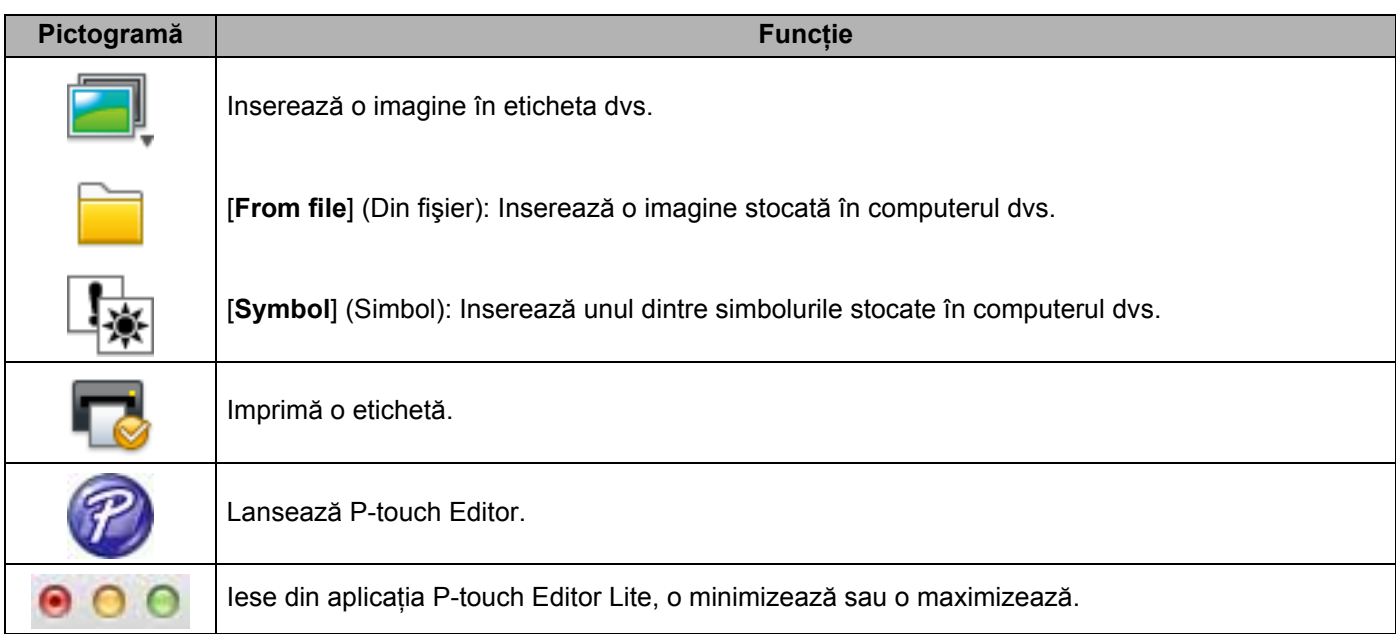

# **8 2 Bara de proprietăţ<sup>i</sup>**

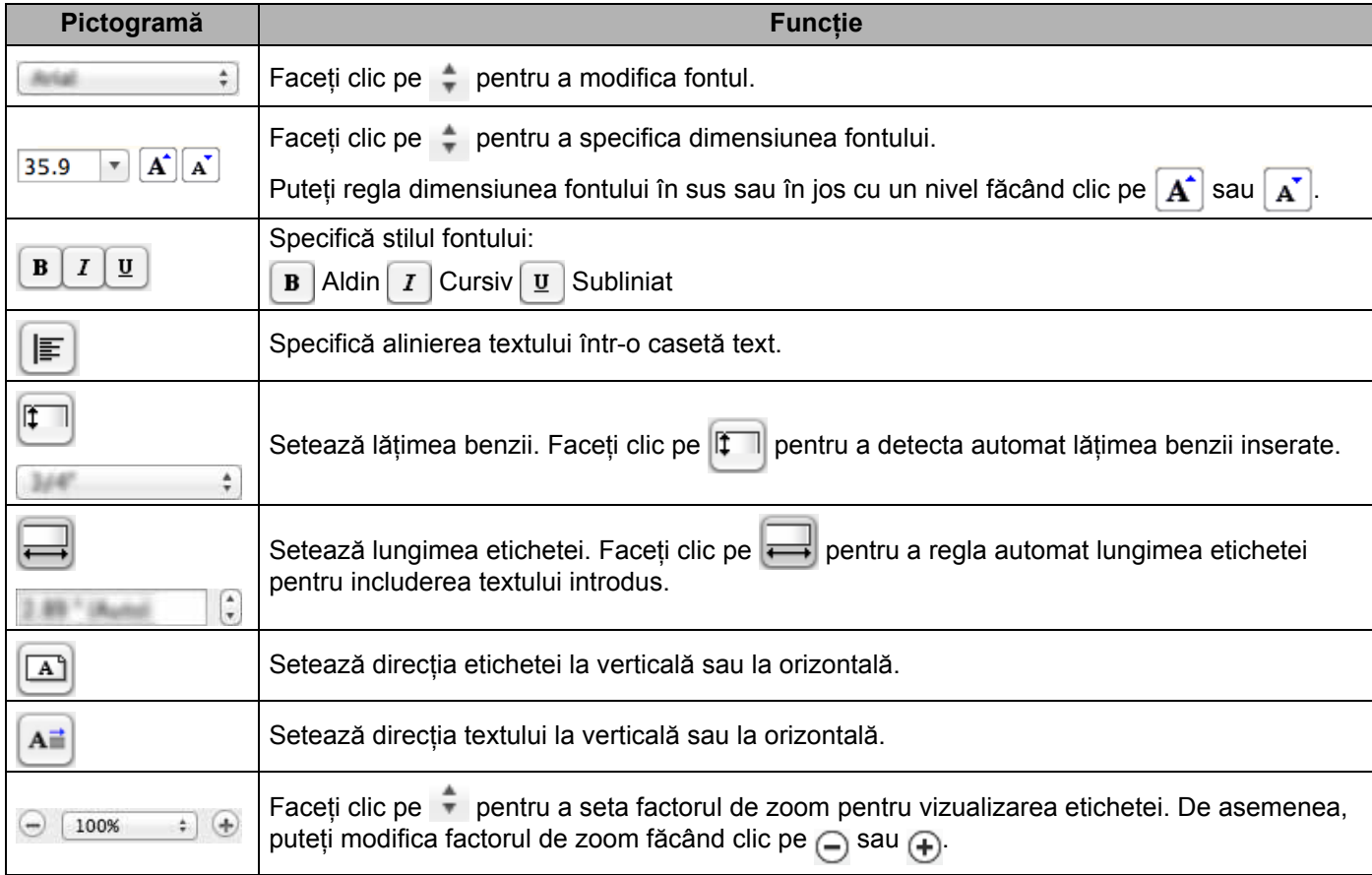

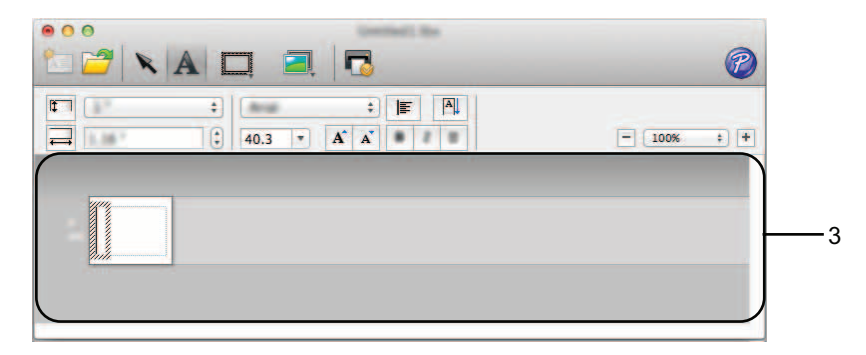

## **3 Vizualizarea etichetei**

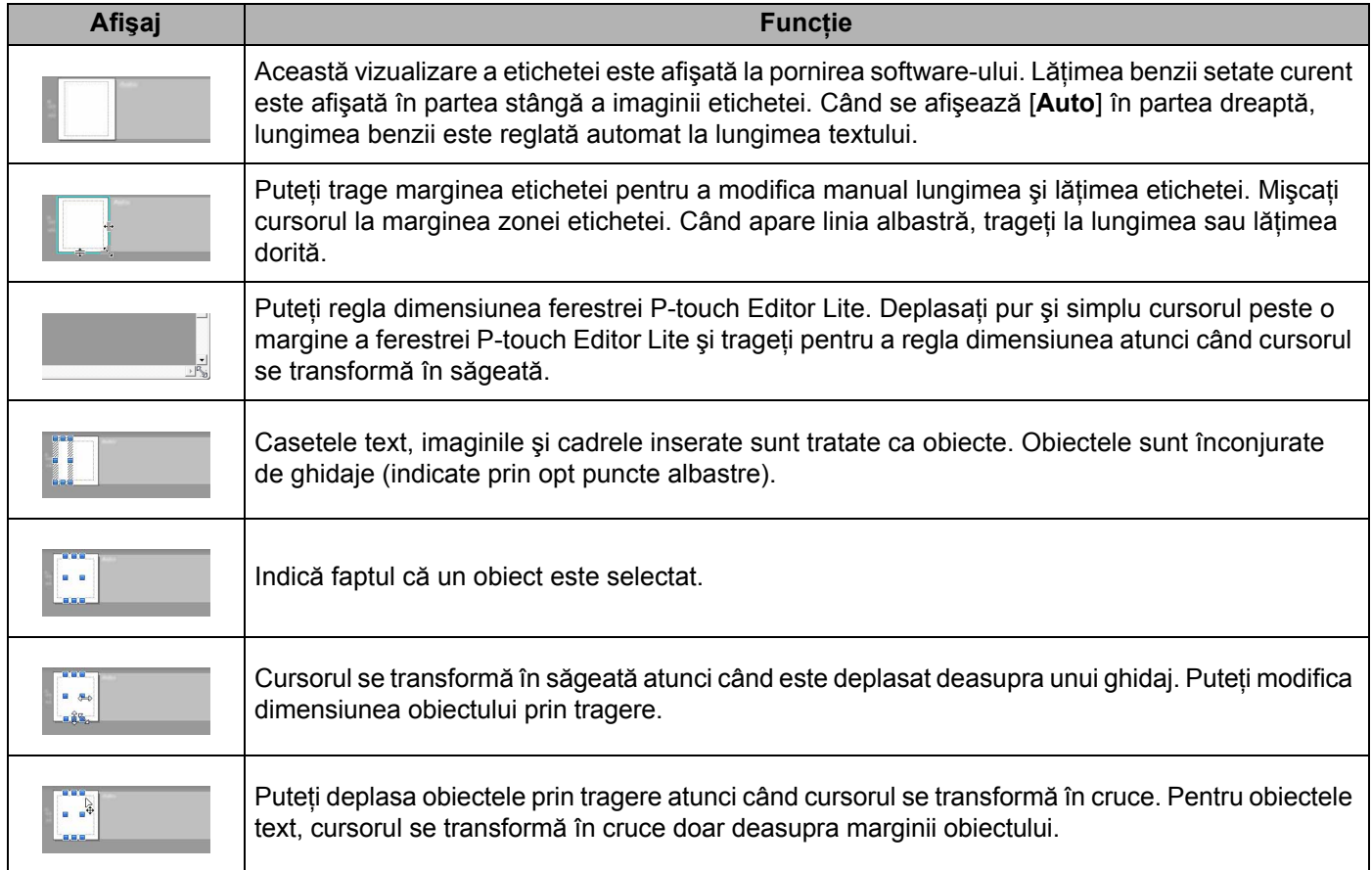

#### P-touch Editor Lite File Edit Format Layout Window É

#### **4 Bara de meniuri**

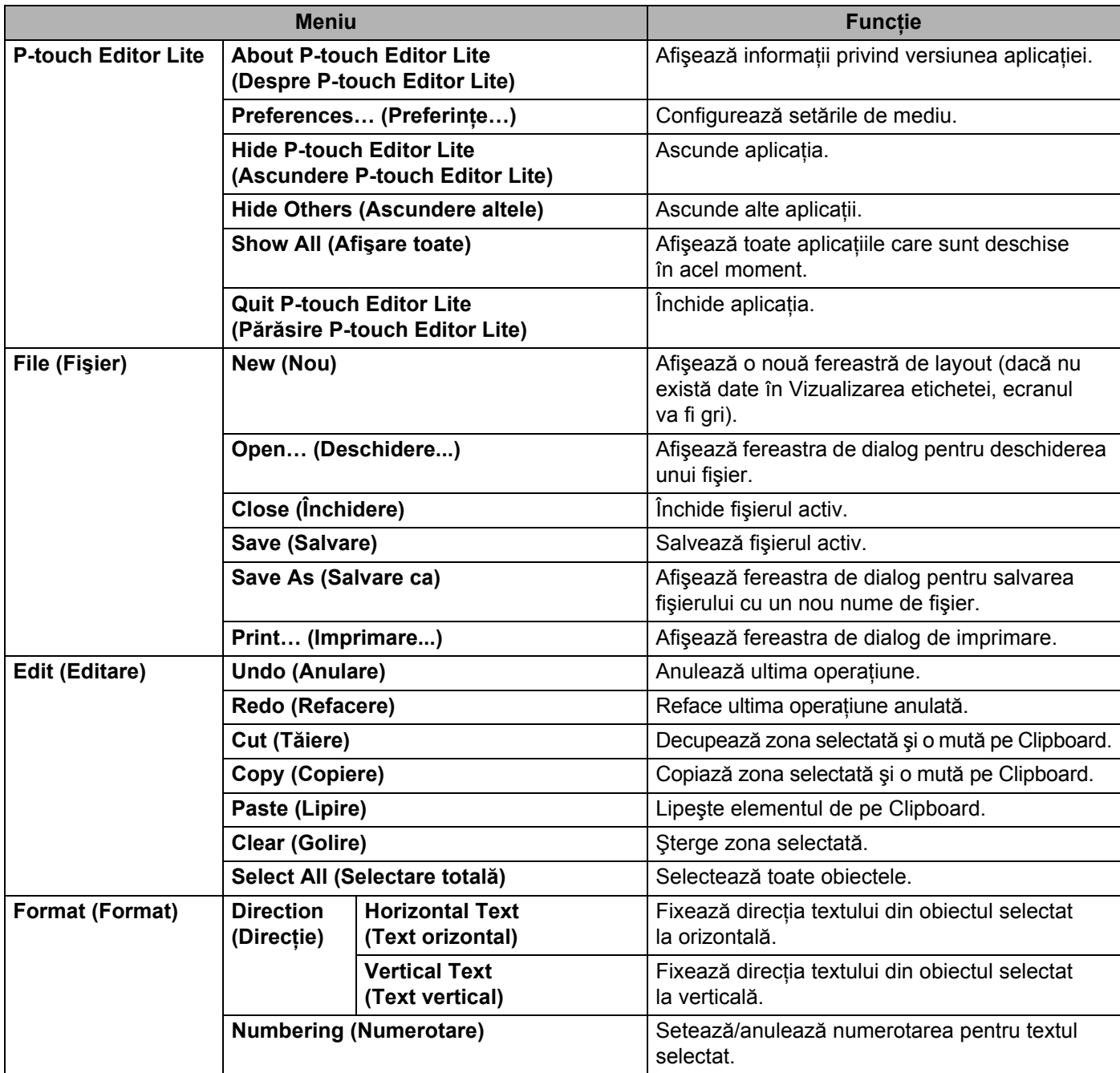

Cum se utilizează P-touch Editor Lite

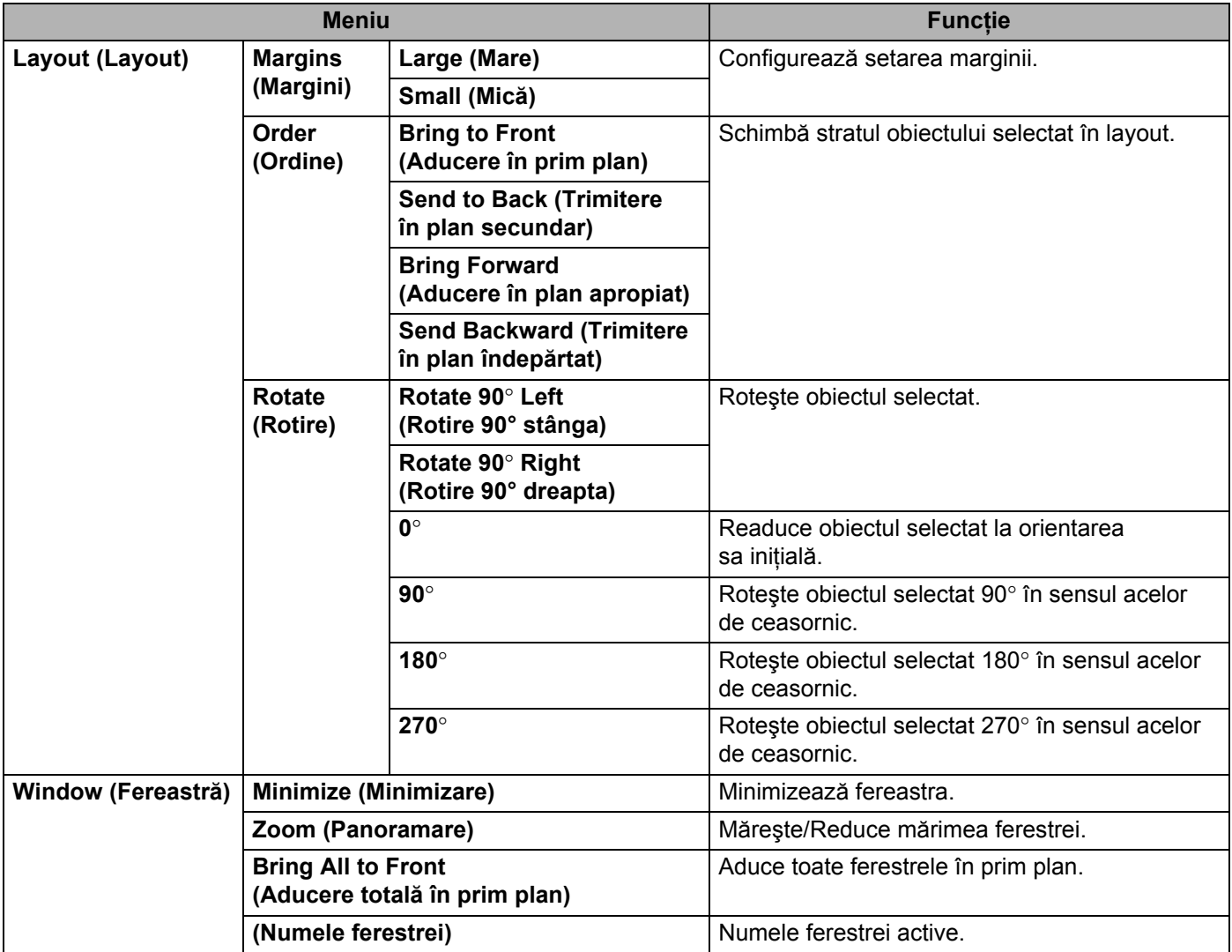

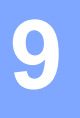

# <span id="page-41-3"></span><span id="page-41-0"></span>**Cum să folosiţi P-touch Editor <sup>9</sup>**

Consultaţi procedurile de mai jos pentru sistemul de operare al computerului dvs. Pe ecran este afişat "XX-XXXX" reprezentând numărul modelului P-touch.

Pentru a descărca cele mai recente drivere și software-uri, vizitati Brother Solutions Center la: <http://solutions.brother.com>

# <span id="page-41-1"></span>**Utilizarea P-touch Editor <sup>9</sup>**

## <span id="page-41-2"></span>**Lansarea P-touch Editor <sup>9</sup>**

Faceţi dublu clic pe pictograma [**P-touch Editor**] de pe spaţiul de lucru.

#### **NOTĂ**

De asemenea, metoda următoare poate fi utilizată pentru lansarea P-touch Editor.

Faceţi dublu clic pe [**Macintosh HD**] - [**Applications**] (Aplicaţii) - [**P-touch Editor**] şi apoi pe pictograma aplicaţiei [**P-touch Editor**].

Se lansează P-touch Editor.

# <span id="page-42-0"></span>**Moduri de operare <sup>9</sup>**

#### ■ Mod Standard

Acest mod asigură crearea simplă a etichetelor cu texte şi imagini.

Fereastra de format este compusă din următoarele secţiuni:

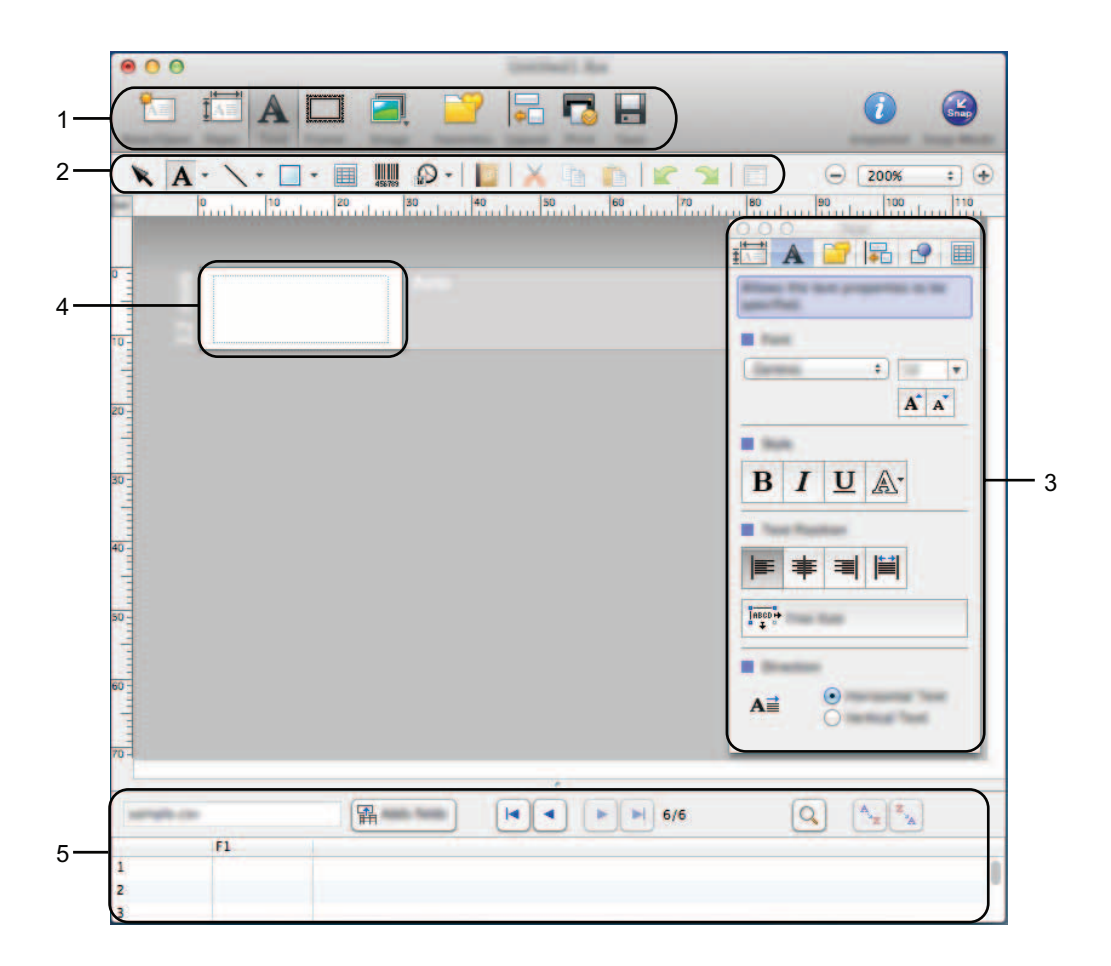

- **1 Bara de comenzi**
- **2 Bara de instrumente de desenare/editare**
- **3 Inspector**
- **4 Fereastra de layout**
- **5 Fereastra bazei de date**

Cum să folosiţi P-touch Editor

#### ■ Mod Snap

Cu acest mod, puteţi realiza o captură de ecran, imprima captura ca imagine şi salva captura pentru o utilizare ulterioară. Pentru a lansa modul Snap, urmați pașii de mai jos.

1 Când faceţi clic pe [**Snap Mode**] (Mod Snap), se afişează fereastra de dialog [**Description of Snap mode**] (Descrierea modului Snap). Faceţi clic pe [**OK**].

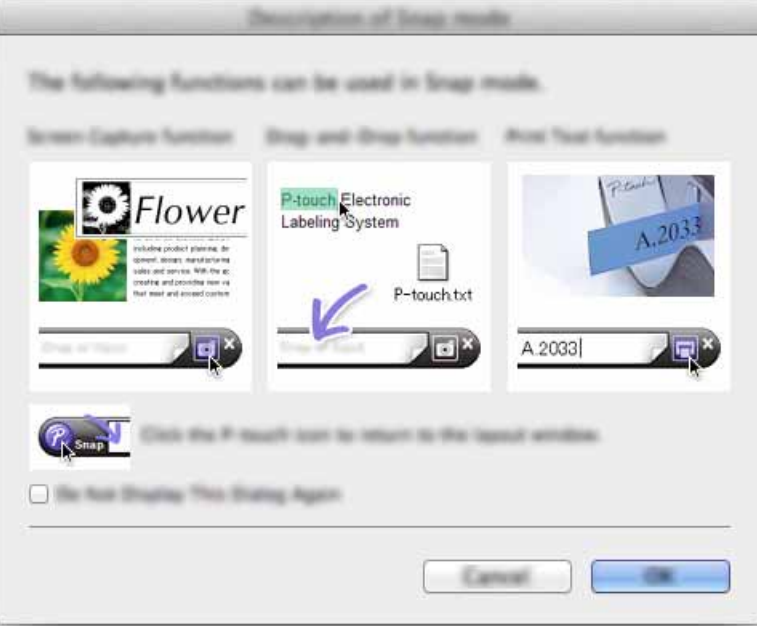

## **NOTĂ**

Dacă bifaţi căsuţa [**Do Not Display This Dialog Again**] (Nu se mai afişează această casetă de dialog) din fereastra de dialog [**Description of Snap mode**] (Descrierea modului Snap), veţi trece la modul [**Snap**] data viitoare fără a mai fi afişată fereastra de dialog.

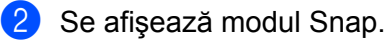

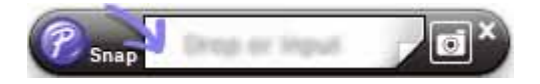

# <span id="page-44-2"></span><span id="page-44-0"></span>**Cum să actualizaţi P-touch Software <sup>10</sup>**

Pot fi efectuate upgrade-uri ale software-ului la ultima versiune disponibilă folosind acest instrument. În paşii următori, veţi vizualiza "XX-XXXX". Citiţi "XX" ca fiind denumirea aparatului dvs. P-touch.

## **NOTĂ**

**10**

- Pentru a folosi P-touch Update Software, îl puteţi descărca de la Brother Solutions Center (<http://solutions.brother.com>).
- Trebuie să fiti conectat la Internet pentru a putea lansa P-touch Update Software.
- Puteti constata că software-ul și continutul acestui manual diferă.
- La instalarea P-touch Update Software, pentru a facilita utilizarea, pe spatiul dvs. de lucru se instalează o pictogramă.
- Nu opriţi alimentarea atunci când transferaţi date sau când actualizaţi firmware-ul.

# <span id="page-44-1"></span>**Actualizarea P-touch Editor**

1 Faceţi dublu clic pe pictograma [**P-touch Update Software**].

# **NOTĂ**

De asemenea, metoda următoare poate fi utilizată pentru lansarea P-touch Update Software.

Faceţi dublu clic pe [**Macintosh HD**] - [**Applications**] (Aplicaţii) - [**P-touch Update Software**] şi apoi pe pictograma aplicaţiei [**P-touch Update Software**].

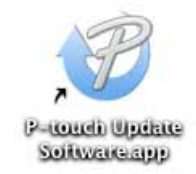

Cum să actualizaţi P-touch Software

Faceţi clic pe pictograma [**Computer software update**] (Actualizare software computer).

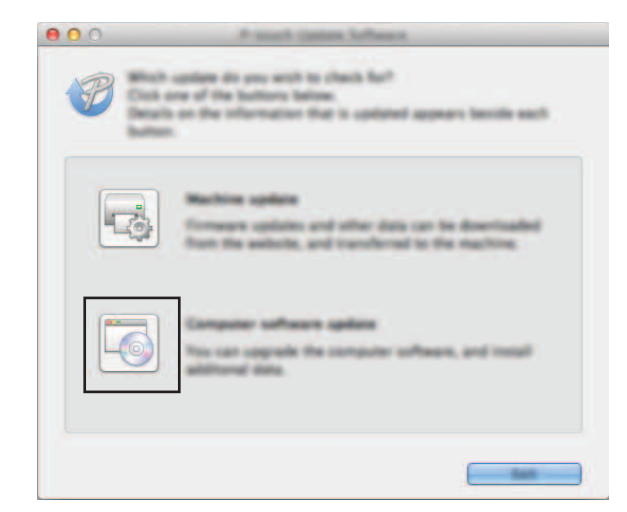

 Selectaţi [**Printer**] (Imprimantă) şi [**Language**] (Limbă), bifaţi caseta de lângă P-touch Editor şi apoi faceţi clic pe [**Install**] (Instalare).

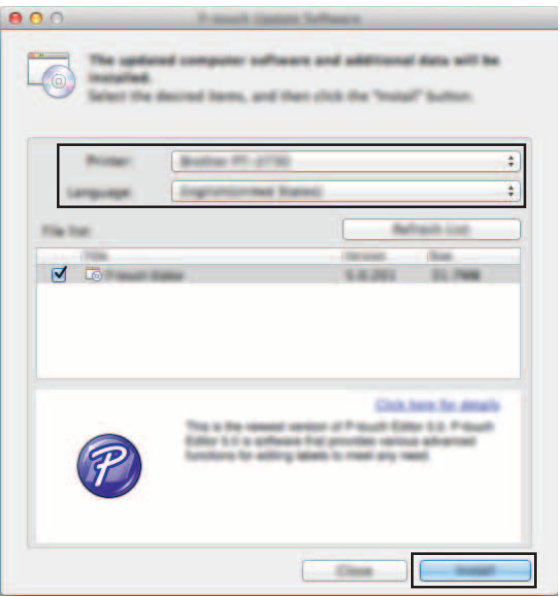

Este afişat un mesaj care indică terminarea instalării.

# <span id="page-46-0"></span>**Actualizarea firmware-ului / P-touch Editor Lite**

■ Nu opriți alimentarea atunci când transferați date sau când actualizați firmware-ul. ■ Înainte de a conecta cablul USB la calculator, verificați ca becul Editor Lite să nu fie aprins. Dacă becul  $\mathbf \Omega$ Editor Lite este aprins, apăsați și mențineți apăsat butonul Editor Lite până când becul se stinge. ■ Dacă o altă aplicație rulează, ieșiți din aplicație. Porniti aparatul P-touch și conectați cablul USB. Faceti dublu clic pe pictograma [P-touch Update Software].

## **NOTĂ**

De asemenea, metoda următoare poate fi utilizată pentru lansarea P-touch Update Software. Faceţi dublu clic pe [**Macintosh HD**] - [**Applications**] (Aplicaţii) - [**P-touch Update Software**] şi apoi pe pictograma aplicatiei [P-touch Update Software].

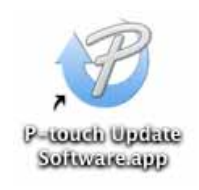

3 Faceţi clic pe pictograma [**Machine update**] (Actualizarea aparatului).

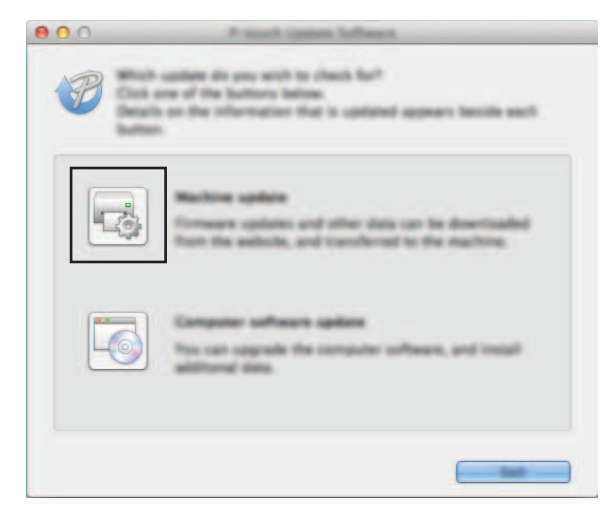

**10**

4 Selectaţi [**Printer**] (Imprimantă), asiguraţi-vă că se afişează [**The machine is connected correctly.**] (Aparatul este conectat corect.) şi apoi faceţi clic pe [**OK**].

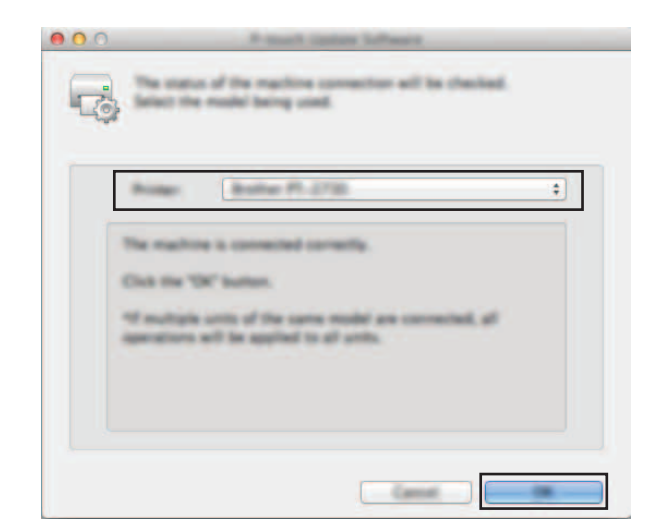

5 Selectaţi [**Language**] (Limbă), bifaţi caseta de lângă firmware-ul de actualizat şi apoi faceţi clic pe [**Transfer**].

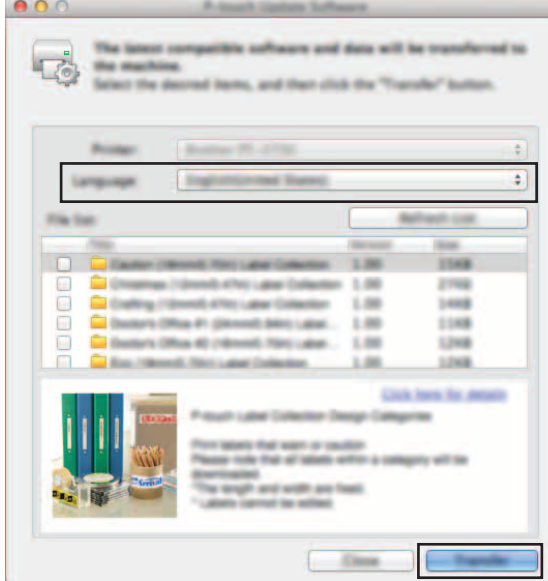

Nu închideţi aparatul P-touch şi nu deconectaţi cablul în timp ce sunt transferate datele.

6 Verificaţi conţinutul care trebuie actualizat şi apoi faceţi clic pe [**Start**] pentru a începe actualizarea. Începe descărcarea software-ului.

#### **NOTĂ**

 $\mathbf 0$ 

Nu opriţi aparatul P-touch în timpul procesului de actualizare.

# brother.